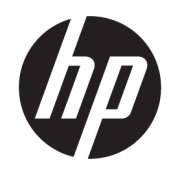

Käyttöopas

### YHTEENVETO

Tämä opas sisältää tekniset tiedot ja tietoja näytön ominaisuuksista ja näytön asetusten tekemisestä ohjelmiston avulla.

## Oikeudelliset tiedot

© Copyright 2021 HP Development Company, L.P.

HDMI, HDMI-logo ja High-Definition Multimedia Interface ovat HDMI Licensing LLC:n tavaramerkkejä tai rekisteröityjä tavaramerkkejä. Thunderbolt ja Thunderboltlogo ovat Intel Corporationin tai sen tytäryhtiöiden tavaramerkkejä Yhdysvalloissa ja/tai muissa maissa. Windows on Microsoft Corporationin rekisteröity tavaramerkki tai tavaramerkki Yhdysvalloissa ja/tai muissa maissa. USB Type-C® ja USB-C® ovat USB Implementers Forumin rekisteröityjä tavaramerkkejä. DisplayPort™, DisplayPort™ logo ja VESA® ovat tavaramerkkejä tai rekisteröityjä tavaramerkkejä, jotka omistaa Video Electronics Standards Associationin (VESA) Yhdysvalloissa ja muissa maissa.

Näitä tietoja voidaan muuttaa ilman erillistä ilmoitusta. Kaikki HP-tuotteita ja -palveluja koskevat takuut on esitetty tuote- ja palvelukohtaisesti toimitettavassa takuuilmoituksessa. Mikään tässä mainittu ei muodosta kattavampaa lisätakuuta. HP ei vastaa tässä oppaassa esiintyvistä mahdollisista teknisistä tai toimituksellisista virheistä tai puutteista.

#### Tuotetta koskeva ilmoitus

Tässä oppaassa on tietoja ominaisuuksista, jotka ovat yhteisiä useimmille malleille. Jotkut ominaisuudet eivät ehkä ole käytettävissä tuotteessasi. Saat uusimmat käyttöoppaat siirtymällä osoitteeseen <http://www.hp.com/support>ja noudattamalla ohjeita tuotteesi etsimiseksi. Valitse sitten Käyttöoppaat.

Ensimmäinen painos: Elokuu 2021

Asiakirjan osanumero: M84616-351

# Tietoja tästä oppaasta

Tämä opas sisältää tekniset tiedot ja tietoja näytön ominaisuuksista ja näytön asetusten tekemisestä ohjelmiston avulla. Mallista riippuen näytössäsi ei ehkä ole kaikkia tässä oppaassa mainittuja ominaisuuksia.

- VAROITUS! Osoittaa vaaratilanteen, jonka huomiotta jättäminen voi aiheuttaa vakavan henkilövahingon tai kuoleman.
- HUOMIO: Osoittaa vaaratilanteen, jonka ohittaminen voi aiheuttaa pieniä tai kohtuullisia vammoja.
- TÄRKEÄÄ: Osoittaa tietoja, jotka ovat tärkeitä, mutta jotka eivät ole vaaroihin liittyviä (esimerkiksi viestit, jotka liittyvät omaisuusvahinkoihin). Varoittaa käyttäjää, että jos menettelyä ei noudateta tarkalleen kuvatulla tavalla, seurauksena voi olla tietojen häviäminen tai laitteiston tai ohjelmiston vaurioituminen. Sisältää myös konseptin selostamisen tai tehtävän suorittamisen kannalta oleellisia tietoja.
- HUOMAUTUS: Sisältää lisätietoja, jotka korostavat tai täydentävät päätekstin tärkeitä kohtia.
- $\frac{1}{2}$ : VIHJE: Tarjoaa hyödyllisiä vihjeitä tehtävän suorittamista varten.

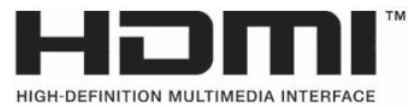

Tämä tuote sisältää HDMI-tekniikkaa.

# Sisällysluettelo

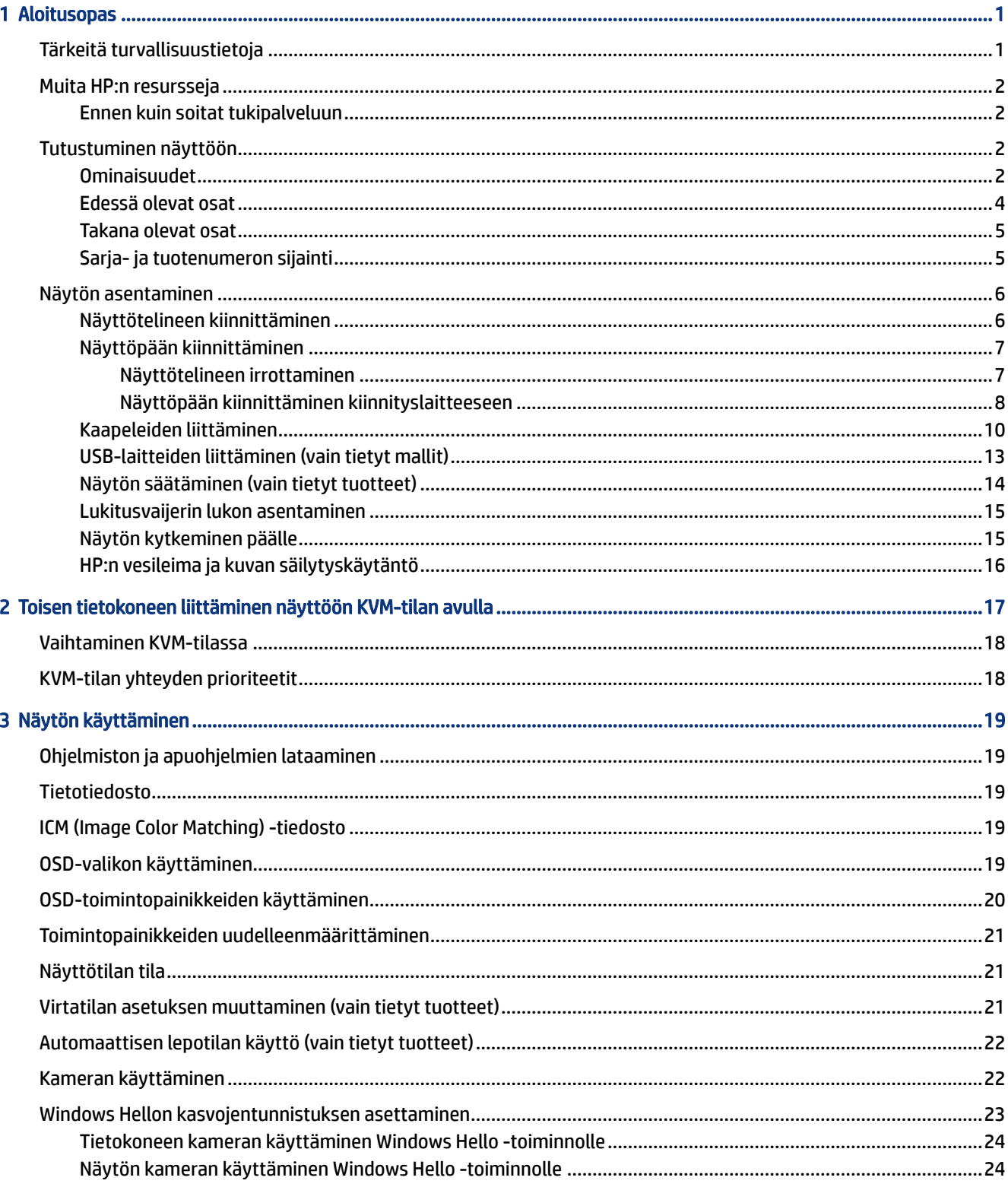

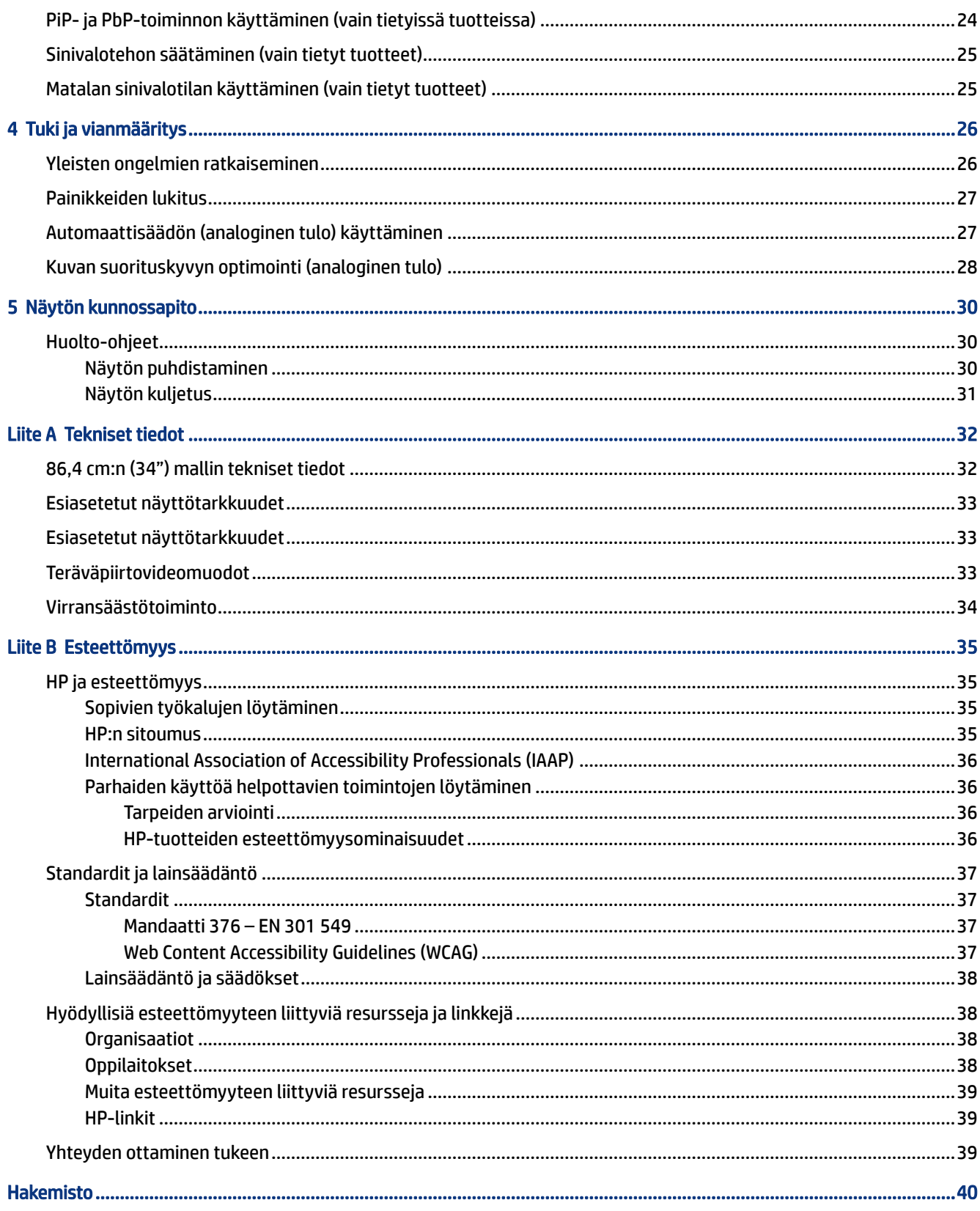

# <span id="page-5-0"></span>1 Aloitusopas

Tässä luvussa kerrotaan turvallisuustiedoista ja mistä löydät lisää HP-resursseja.

# Tärkeitä turvallisuustietoja

Näytön mukana voidaan toimittaa virtajohto. Jos käytät jotain muuta johtoa, käytä vain tähän näyttöön sopivaa virtalähdettä ja liitäntää. Saat lisätietoja näyttöön sopivasta virtajohdosta *Tuotetta koskevista ilmoituksista*, jotka toimitetaan ohjepakkauksessa.

- $\triangle$  VAROITUS! Voit pienentää sähköiskun tai laitteen vahingoittumisen riskiä toimimalla seuraavasti:
	- Kytke virtajohto pistorasiaan, johon on aina vaivaton pääsy.
	- Jos virtajohdossa on kolminastainen pistoke, kytke se maadoitettuun kolmireikäiseen pistorasiaan.
	- Katkaise virta tietokoneesta irrottamalla virtajohto pistorasiasta. Kun irrotat johdon pistorasiasta, tartu kiinni pistotulpasta.

Turvallisuussyistä virtajohtojen tai kaapeleiden päälle ei saa asettaa mitään. Reititä näyttöön kytketyt johdot ja kaapelit niin, ettei niihin kohdistu vetoa eikä niiden päälle voida astua, jäädä kiinni tai kompastua.

Lue käyttöoppaiden mukana toimitettu *Turvallisen ja mukavan työympäristön opas* vakavien vammojen välttämiseksi. Oppaassa kuvataan työaseman oikea asennus, tietokoneen käyttäjien suositeltavat työskentelyasennot sekä terveyteen ja työtapoihin liittyvät seikat. *Turvallisen ja mukavan työympäristön opas* sisältää myös tärkeitä sähköiseen ja mekaaniseen turvallisuuteen liittyviä turvallisuusohjeita. *Turvallisen ja mukavan työympäristön opas* on saatavilla myös Internetissä osoitteessa [http://www.hp.com/ergo.](http://www.hp.com/ergo)

TÄRKEÄÄ: Voit suojata näyttöä ja tietokonetta kytkemällä kaikki tietokoneen ja oheislaitteiden (kuten näytön, tulostimen tai skannerin) johdot ylijännitesuojalaitteeseen, kuten monipistorasiaan tai keskeytymättömän virransyötön teholähteeseen (UPS). Kaikki monipistorasiat eivät toimi ylijännitesuojana; tämän ominaisuuden pitää olla erikseen merkitty monipistorasian ominaisuuksiin. Käytä monipistorasiaa, jonka valmistaja tarjoaa vahingonkorvausvakuutuksen, jolloin voit saada uudet laitteet vanhojen tilalle, mikäli ylijännitesuoja pettää.

Käytä asianmukaisia ja oikean kokoisia kalusteita, jotka kantavat näytön tukevasti.

- VAROITUS! Lipaston päälle, kirjahyllyyn, hyllyille, työpöydille, arkkujen tai kärryjen päälle huonosti sijoitetut näytöt voivat pudota ja aiheuttaa henkilövahinkoja.
- VAROITUS! Vakauteen liittyvä vaara: Laite voi pudota ja aiheuttaa vakavia henkilövahinkoja tai kuoleman. Näytön vahingoittumisen estämiseksi se on kiinnitettävä kunnolla lattiaan tai seinään asennusohjeiden mukaisesti.
- VAROITUS! Tämä laite ei sovellu käytettäväksi paikoissa, joissa paikalla on todennäköisesti lapsia.
- HUOMAUTUS: Tämä tuote sopii viihdekäyttöön. Harkitse näytön asettamista hallitun valon ympäristöön välttääksesi ympärillä olevasta valosta ja kirkkaista pinnoista johtuvia häiriöitä, jotka saattavat aiheuttaa heijastuksia näyttöön.

# <span id="page-6-0"></span>Muita HP:n resursseja

Tässä taulukossa kerrotaan ohjeet muun muassa tuotetietojen ja toimintaohjeiden löytämiseen.

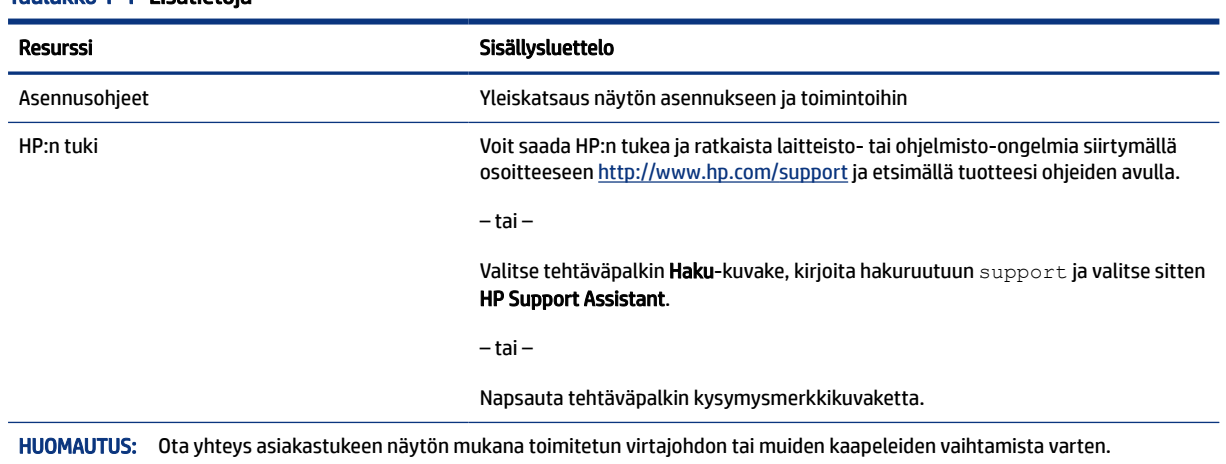

### Taulukko 1-1 Lisätietoja

## Ennen kuin soitat tukipalveluun

Käytä näitä tietoja, jos joudut tekemään ongelman vianmäärityksen.

Jos ongelmasi ei ratkea käyttämällä [Tuki ja vianmääritys](#page-30-0) sivulla 26, soitto tekniseen tukeen voi antaa lisäohjeita. Pidä seuraavat tiedot saatavilla, kun soitat.

- Näytön mallinumero
- Näytön sarjanumero
- Ostopäivämäärä laskusta
- Olosuhteet, joissa ongelma esiintyy
- Saadut virhesanomat
- Laitteistokokoonpano
- Käytettävien laitteiden ja ohjelmistojen nimet ja versiot

# Tutustuminen näyttöön

Näytössä on huippuluokan ominaisuuksia. Tässä osassa on tietoja tietokoneen osista, niiden sijainnista ja toiminnasta.

## Ominaisuudet

Mallista riippuen näyttö saattaa sisältää seuraavat ominaisuudet:

### Näytön ominaisuudet

- 86,4 cm:n (34 tuuman) kulmittainen kuva-ala, 3440 × 1440 kuvapisteen näyttötarkkuus sekä täyden näytön tuki pienemmille näyttötarkkuuksille; sisältää muokattavan skaalauksen, jolla saavutetaan mahdollisimman suuri kuvakoko alkuperäisellä kuvasuhteella
- Nestekidenäyttö (LCD) aktiivimatriisilla ja tason sisäisellä vaihdolla (IPS)
- Laaja väriavaruus tarjoaa peiton sRGB, NTSC ja DCI P3 -väritiloille
- Heijastamaton paneeli LED-taustavalolla
- Laaja katselukulma mahdollistaa näytön katselun sekä istuttaessa että seistessä ja sivuttaisliikkeessä
- Kallistus-, kierto- ja korkeussäätömahdollisuus
- Dual-PiP-toiminto (Dual Picture in Picture) ja PbP-toiminto (Picture beside Picture) mahdollistavat DisplayPort- ja HDMI-tulojen katselun näytön kussakin puoliskossa
- Neljä kuvaruutunäytön näyttöpainiketta (OSD), joista kolme voidaan määrittää uudelleen useimmin käytettyjen toimintojen nopeaa valintaa varten
- Kuvaruutunäytön (OSD) monikieliset säädöt helppoon asennukseen ja näytön optimointiin
- Väriavaruuden esiasetukset sRGB D 65:lle, Rec 709:lle, DCI P3:lle
- Energiansäästötoiminto vähentää virrankulutusta
- Lukitusvaijerin kiinnityspaikka näytön takana valinnaiselle vaijerilukolle
- Kaapelikanava kaapelien ja johtojen sijoittelua varten

#### Liittimet

- DisplayPort™-videotulo
- High-Definition Multimedia Interface™ (HDMI) -videotulo
- USB Type-C® -portti
- USB-keskitin, jossa on yksi USB Type-B -portti tietokoneeseen (lähtö) ja neljä USB Type-A -porttia USB-laitteisiin (tulo)
- Plug and Play -toiminnot, jos käyttöjärjestelmäsi tukee niitä
- RJ-45-liitäntä (verkko)

#### Näyttöteline

- Irrotettava teline näyttöpään monipuoliseen kiinnitykseen
- VESA®-kiinnike näyttöpään kiinnittämiseksi seinäkiinnittimeen tai kääntövarteen
- VESA-kiinnitysmahdollisuus (100 × 100 mm) näytön kiinnittämiseksi kääntövarteen
- Tuki asennuskiinnikkeelle näytön kiinnittämiseksi työasemaan

HUOMAUTUS: Katso turvallisuustietoja ja viranomaisten ilmoituksia koskevia lisätietoja *Tuotetta koskevista ilmoituksista*, jotka toimitetaan ohjepakkauksessa. Saat uusimmat käyttöoppaat siirtymällä

<span id="page-8-0"></span>osoitteeseen<http://www.hp.com/support>ja noudattamalla ohjeita tuotteesi etsimiseksi. Valitse sitten Käyttöoppaat.

## Edessä olevat osat

Voit tunnistaa näytön edessä olevat osat tämän kuvan ja taulukon avulla.

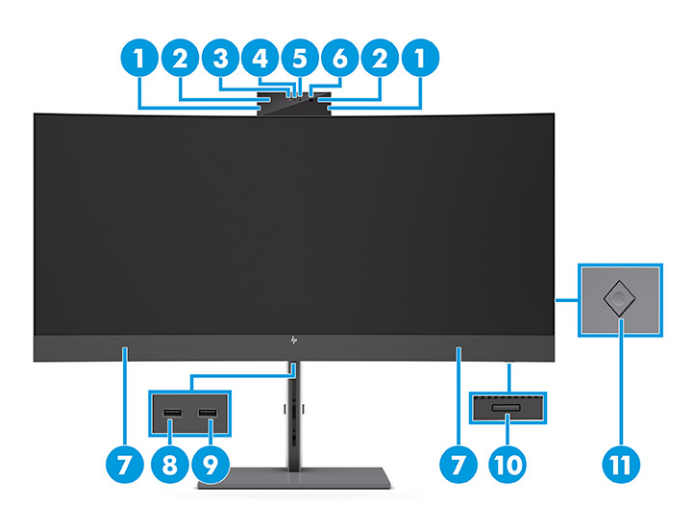

### Taulukko 1-2 Edessä olevat osat ja niiden kuvaukset

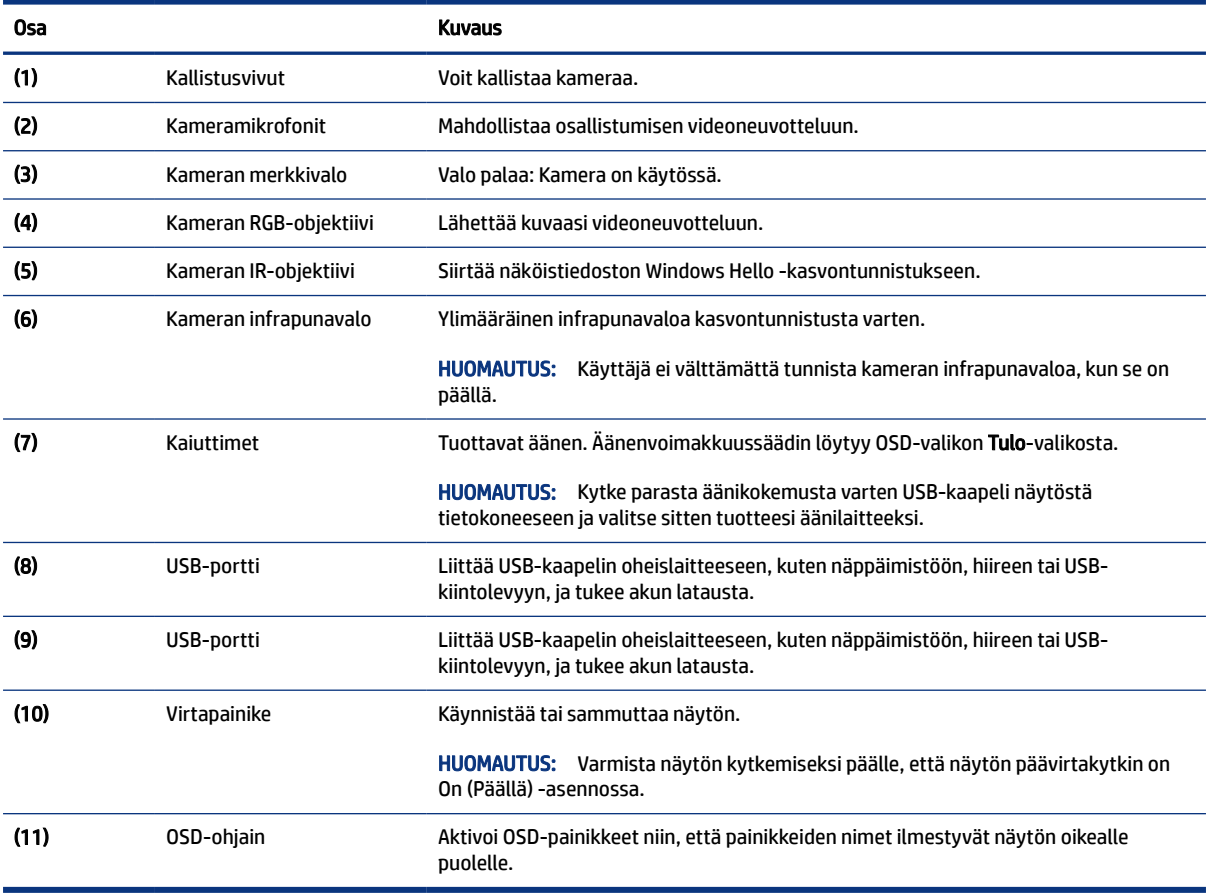

## <span id="page-9-0"></span>Takana olevat osat

Voit tunnistaa näytön takana olevat osat tämän kuvan ja taulukon avulla.

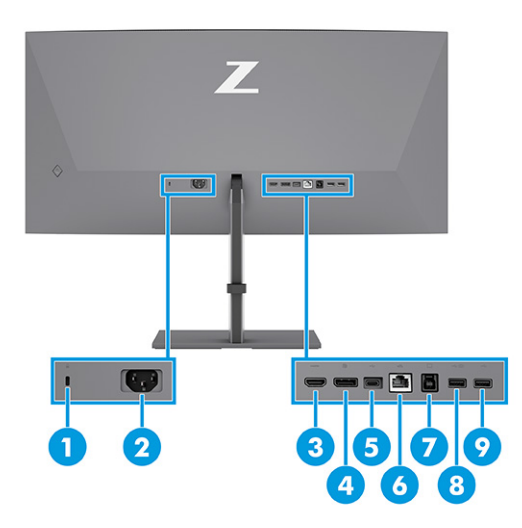

#### Taulukko 1-3 Takana olevat osat ja niiden kuvaukset

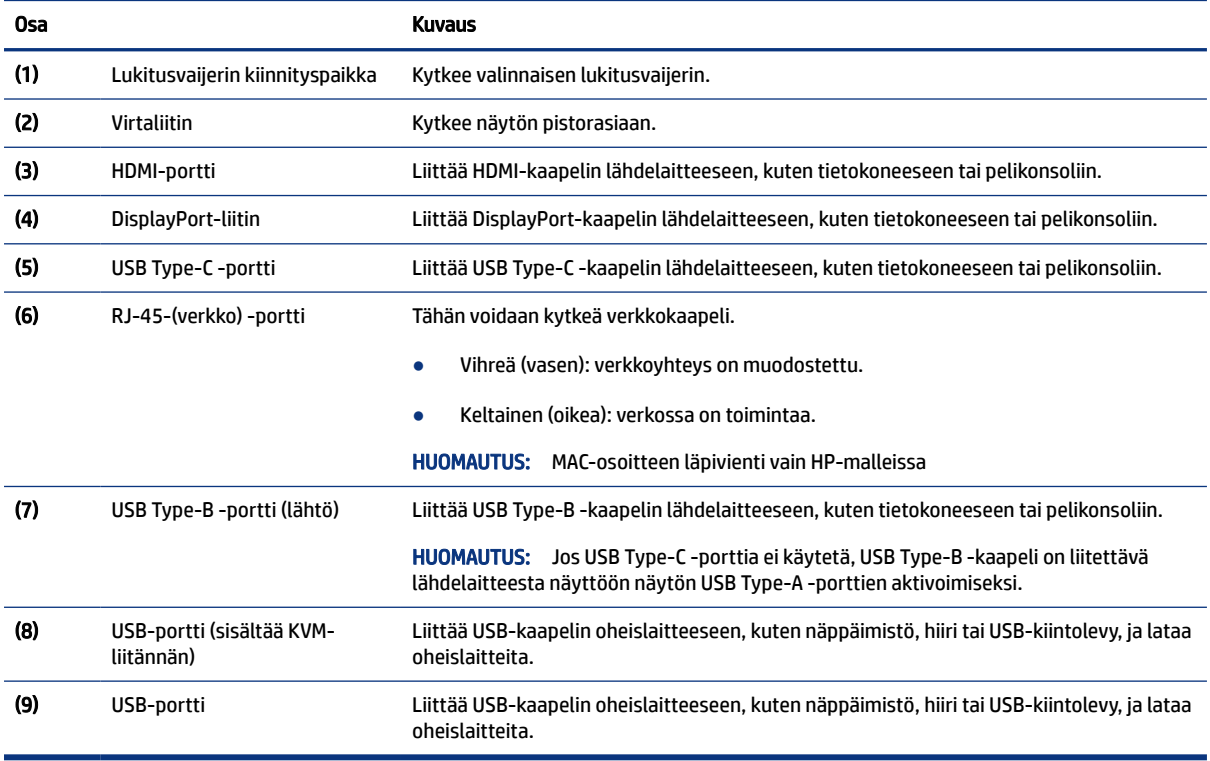

## Sarja- ja tuotenumeron sijainti

Tuotteesta riippuen sarjanumero ja tuotenumero on merkitty näytön takana tai näyttöpään etulevyn alla olevaan tarraan. Saatat tarvita näitä numeroita ottaessasi yhteyttä HP:hen näyttöön liittyvissä asioissa.

<span id="page-10-0"></span>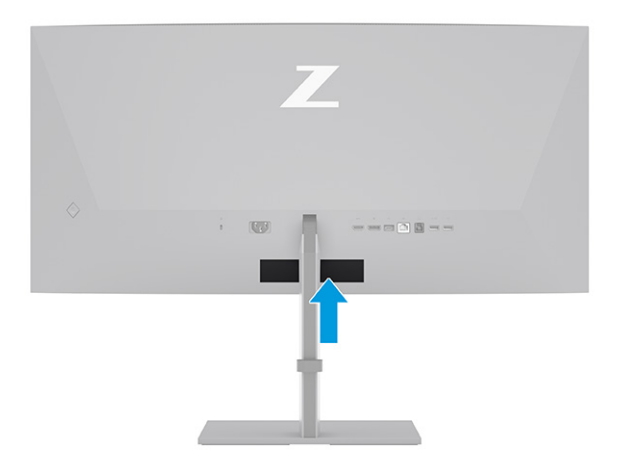

# Näytön asentaminen

Tässä osiossa kuvataan näyttötelineen tai seinäkiinnikkeen kiinnittäminen sekä näytön liittäminen tietokoneeseen, kannettavaan tietokoneeseen, pelikonsoliin tai vastaavaan laitteeseen.

- VAROITUS! Lue *Turvallisen ja mukavan työympäristön opas* vakavien vammojen välttämiseksi. Oppaassa kuvataan työaseman oikea asennus, tietokoneen käyttäjien suositeltavat työskentelyasennot sekä terveyteen ja työtapoihin liittyvät seikat. *Turvallisen ja mukavan työympäristön opas* sisältää myös tärkeitä sähköiseen ja mekaaniseen turvallisuuteen liittyviä turvallisuusohjeita. *Turvallisen ja mukavan työympäristön opas* on saatavilla Internetissä osoitteessa [http://www.hp.com/ergo.](http://www.hp.com/ergo)
- $\mathbb{C}\!\mathbb{Z}$  TÄRKEÄÄ: Näytön vahingoittumisen estämiseksi älä kosketa LCD-paneelin pintaa. Paneelin painaminen voi aiheuttaa värien epätasaisuutta tai nestekiteiden joutumisen väärään asentoon. Jos näin käy, näyttö ei palaudu normaaliksi.
- TÄRKEÄÄ: Näytön naarmuuntumisen, vioittumisen tai rikkoutumisen ja ohjauspainikkeiden vahingoittumisen estämiseksi aseta näyttö ylösalaisin tasaiselle alustalle, joka on peitetty suojaavalla vaahtomuovilla tai hankaamattomalla liinalla.

## Näyttötelineen kiinnittäminen

Näyttötelineen oikea kiinnitys on erittäin tärkeää turvallisen käytön kannalta. Tässä osiossa kerrotaan, miten teline kiinnitetään turvallisesti.

- ió: VIHJE: Harkitse näytön siirtämistä, sillä ympäristövalo ja kirkkaat pinnat voivat aiheuttaa häiritseviä heijastuksia.
- $\mathbb{B}^*$  HUOMAUTUS: Näyttötelineen kiinnitysmenetelmä saattaa olla erilainen muissa malleissa.

<span id="page-11-0"></span>1. Kun näyttö on laatikossa ruutu alaspäin, repäise pakkauspussi auki repaisemällä repäisylinjaa (1) pitkin ja liu'uta sitten telineen kiinnitysalustan yläosa syvennyksen yläkielekkeen alle paneelin takana (2).

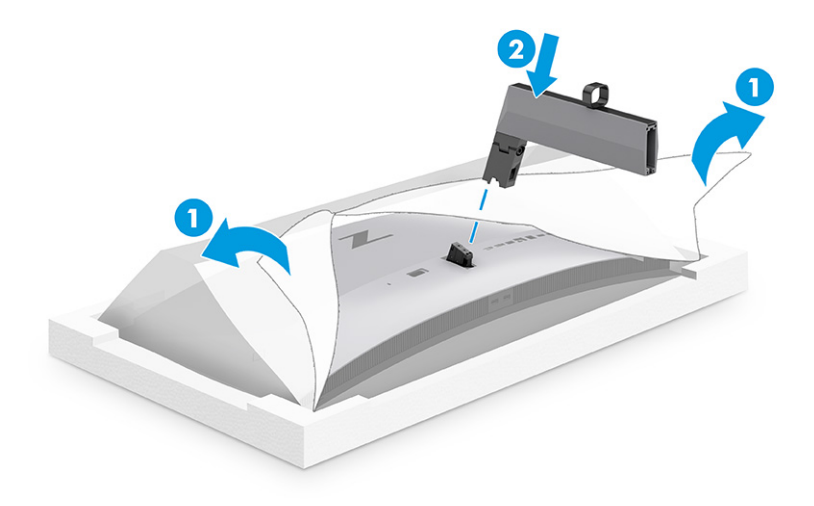

2. Kun näyttö on laatikossa ruutu alaspäin, asenna jalusta (1) ja kiinnitä jalusta kääntämällä kahta ruuvia myötäpäivään (2).

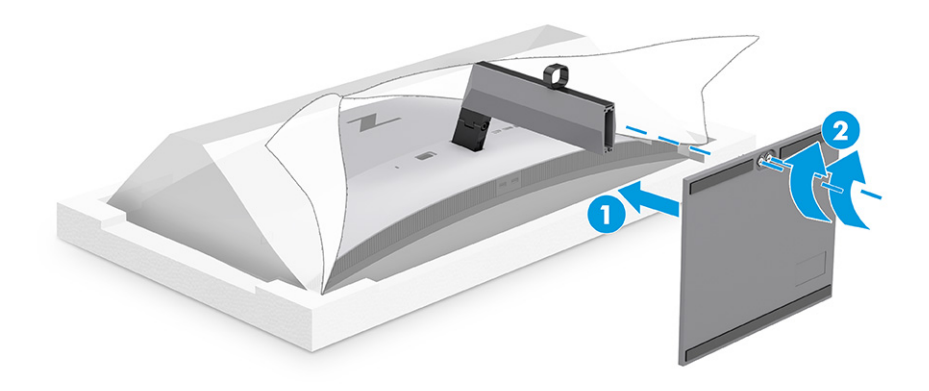

## Näyttöpään kiinnittäminen

Voit kiinnittää näytön seinälle turvallisesti käyttämällä kääntövartta tai muuta kiinnityslaitetta tässä osassa annettujen ohjeiden mukaisesti.

- TÄRKEÄÄ: Tässä näytössä on VESA-standardin mukaiset 100 mm kiinnitysreiät. Kolmannen osapuolen kiinnitysratkaisu voidaan kiinnittää näyttöpäähän neljällä ruuvilla, joiden halkaisija on 4 mm, kierteen nousu 0,7 ja pituus 10 mm. Pidemmät ruuvit voivat vahingoittaa näyttöä. Muista, että valmistajan kiinnitysratkaisu on VESA-standardin mukainen ja kestää näyttöpään painon. Käytä parhaan suorituskyvyn varmistamiseksi näytön mukana toimitettuja virta- ja videokaapeleita.
- **W** HUOMAUTUS: Tämä laite on suunniteltu käytettäväksi UL-listatun tai CSA-seinäkiinnitystelineen kanssa.

### Näyttötelineen irrottaminen

Jos päätät käyttää seinäkiinnikettä kiinnitetyn näyttötelineen sijasta, irrota ensin teline.

- <span id="page-12-0"></span>TÄRKEÄÄ: Varmista ennen näytön irrottamista, että näytön virta on katkaistu ja kaikki kaapelit on irrotettu.
- TÄRKEÄÄ: Näytön pitämiseksi paikallaan ja tasapainossa HP suosittelee, että tämän työvaiheen suorittaa kaksi henkilöä.
	- 1. Irrota kaikki johdot ja kaapelit näytöstä.
	- 2. Aseta näyttö ylösalaisin tasaiselle alustalle, joka on peitetty suojaavalla vaahtomuovilla tai puhtaalla, kuivalla liinalla.
	- 3. Työnnä telineen kiinnitysalustan alaosassa lähellä keskustaa oleva salpa ylös (1).
	- 4. Käännä telineen alaosaa ylöspäin, kunnes kiinnityslevy ohittaa näyttöpään syvennyksen (2).
	- 5. Liu'uta teline ulos kolosta.

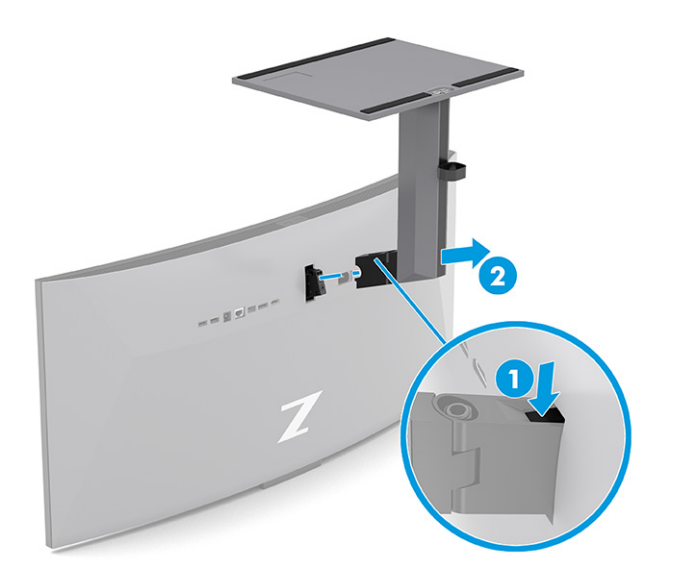

### Näyttöpään kiinnittäminen kiinnityslaitteeseen

Kiinnityslaitteen kiinnitykseen voidaan tarvita ylimääräisiä työkaluja, esim. ruuvitalttaa (hankittava erikseen). Voit välttää näytön vahingoittumisen toimimalla seuraavien ohjeiden mukaan.

1. Irrota kaksi ruuvia näyttöpään takana (1) olevista Vesa-kiinnitysrei'istä ja irrota sitten ruuvikiinnike (2).

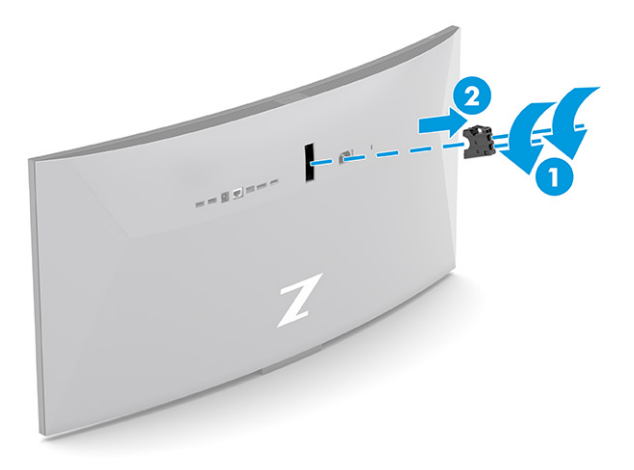

2. Kohdista Vesa-sovitin näyttöpään (1) takana oleviin ruuvinreikiin ja asenna sitten kaksi ruuvia sovittimen (2) kiinnittämiseksi.

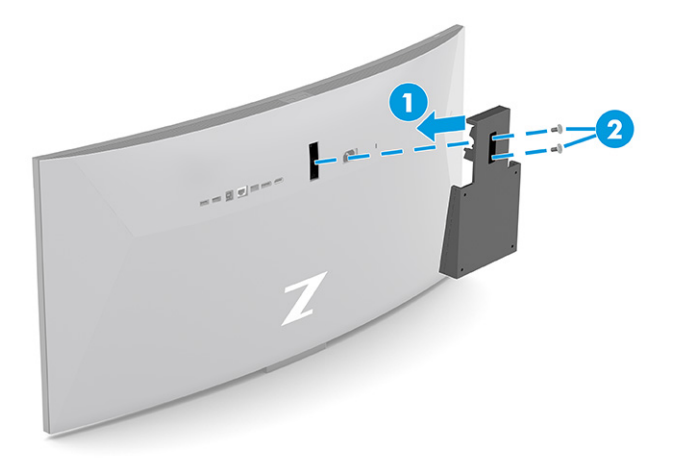

- 3. Jos haluat kiinnittää näyttöpään kääntövarteen tai muuhun kiinnityslaitteeseen, aseta neljä kiinnitysruuvia kiinnityslaitteen reikien läpi näyttöpään takana oleviin VESA-kiinnikkeen reikiin.
- TÄRKEÄÄ: Jos nämä ohjeet eivät koske laitettasi, noudata kiinnityslaitteen valmistajan ohjeita, kun kiinnität näytön seinään tai kääntövarteen.

<span id="page-14-0"></span>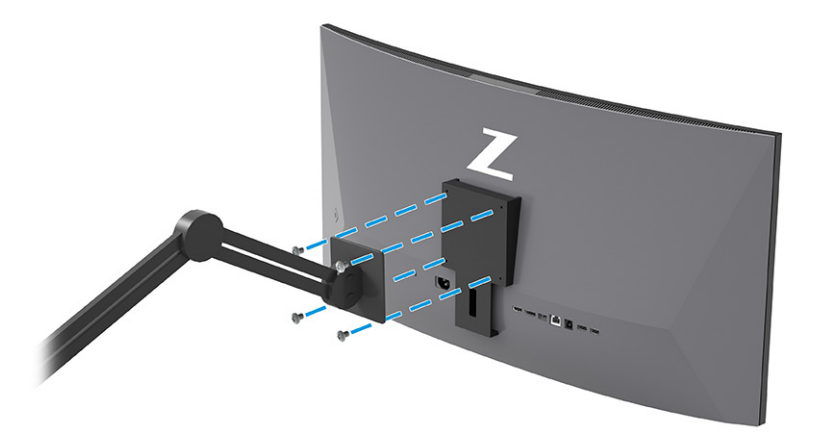

## Kaapeleiden liittäminen

Kaapelin liittämisohjeiden lisäksi tässä osassa on tietoja siitä, miten näyttö toimii, kun liität tiettyjä kaapeleita.

- HUOMAUTUS: Mallista riippuen näyttö saattaa tukea VGA-, USB Type-C-, HDMI- tai DisplayPort-tuloja. Käytetty videokaapeli määrittää videotilan. Näyttö määrittää automaattisesti, missä tuloliitännöissä on käyttökelpoinen signaali. Voit valita tulot OSD-valikon kautta. Näytön mukana toimitetaan tiettyjä kaapeleita. Kaikkia tässä osassa kuvattuja kaapeleita ei toimiteta näytön mukana.
	- 1. Sijoita näyttö hyvin ilmastoituun paikkaan tietokoneen lähelle.
	- 2. Liitä videokaapeli.
	- <sup>2</sup>/ HUOMAUTUS: USB Type-C -tuloa lukuun ottamatta näyttö määrittää automaattisesti, missä tuloissa on videosignaalit. USB Type-C -tulo on valittava manuaalisesti. Tulon valitsemiseksi, USB Type-C mukaan lukien, avaa OSD-valikko ja valitse Input (Tulo).
		- Liitä DisplayPort-kaapelin toinen pää näytön takana olevaan DisplayPort-liittimeen ja toinen pää lähdelaitteen DisplayPort-liittimeen.

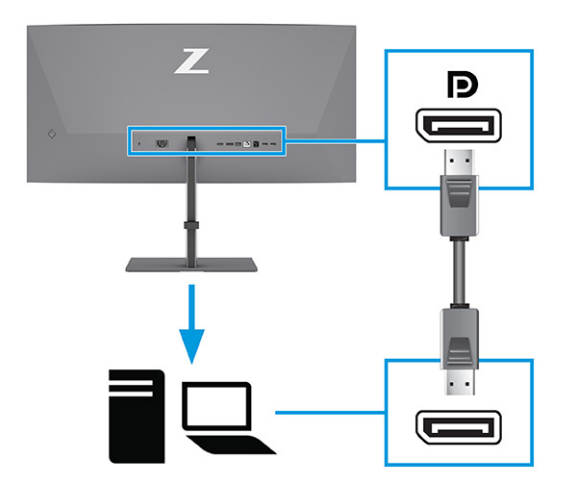

HUOMAUTUS: DisplayPort-kaapeliliitännästä riippuen DisplayPort-videotuloliitäntä on pois käytöstä näytön ja liitetyn isäntälaitteen välillä, kun järjestelmä poistuu lepotilasta tai jos

tulosignaali häviää. Kun järjestelmän herää lepotilasta, näyttö etsii automaattisesti aktiivisen videotulosignaalin.

Jos viimeisin videotuloliitäntä oli DisplayPort-porttiin, näyttö skannaa automaattisesti ja vaihtaa USB Type-C-video-, DisplayPort- tai HDMI-videotulolähteelle.

Sinun on yhdistettävä uudelleen oikeaan DisplayPort-tuloon OSD-valikon kautta. Uudelleen liittämistä varten paina näytön OSD-painiketta ja valitse Menu (Valikko), Input (Tulo) ja valitse sitten DisplayPort-asetus.

● Liitä HDMI-kaapelin toinen pää näytön takana olevaan HDMI-liittimeen ja toinen pää lähdelaitteen HDMI-liittimeen.

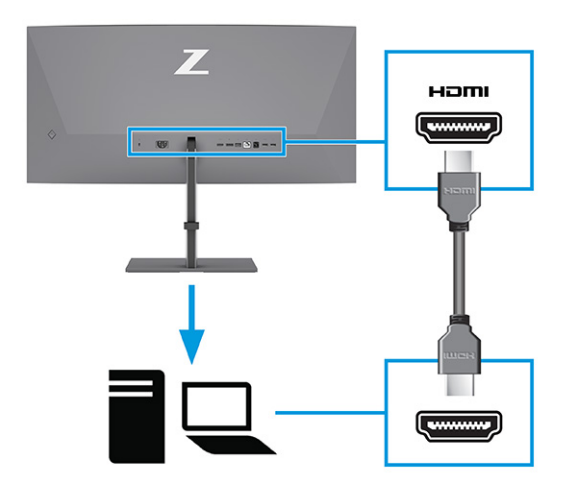

● Liitä USB Type-C -kaapelin toinen pää näytön takana olevaan USB Type-C -porttiin ja toinen pää lähdelaitteen USB Type-C -porttiin. (Käytä ainoastaan näytön mukana toimitettua HP:n hyväksymää USB Type-C -kaapelia.)

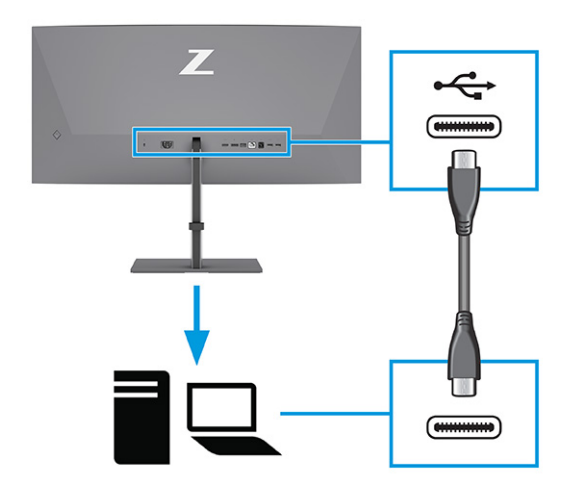

 $\mathbb{P}^*$  **HUOMAUTUS:** Näytön USB Type-C -portti mahdollistaa verkkoyhteyden, tiedonsiirron, videoiden toiston ja virransyötön (jopa 100 W).

Isäntälaitteen on tuettava DisplayPort Alt -tilaa (video, lataus ja USB) USB Type-C -liittimen kautta. Isäntälaitteen on myös oltava yhteensopiva USB Type-C-Thunderbolt™ -yhteensopivien porttien kanssa.

- 3. Liitä USB-kaapeli.
	- Liitä USB Type-B -kaapelin toinen pää näytön USB Type-B -porttiin ja toinen pää lähdelaitteen USB Type-A -porttiin.

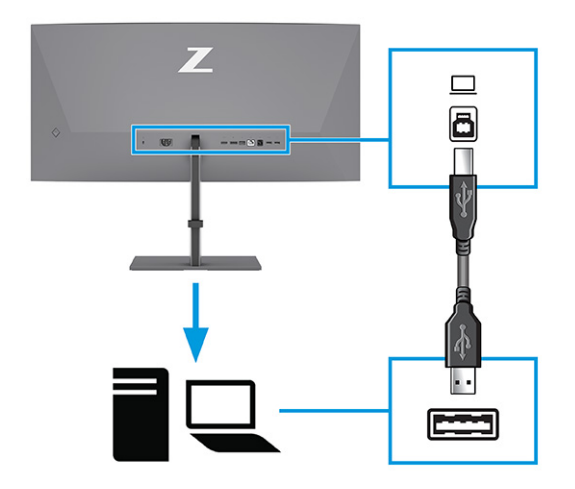

- HUOMAUTUS: Liitä USB Type-A–USB Type-B tai USB Type-A–USB Type-C -kaapelit lähdelaitteesta (tietokone, kannettava tietokone, pelikonsoli) näytön taakse näytön USB Type-A -porttien aktivoimiseksi. Lisätietoja on kohdassa [USB-laitteiden liittäminen \(vain tietyt mallit\)](#page-17-0) sivulla 13.
- 4. Kytke virtajohdon toinen pää näytön virtaliittimeen ja toinen pää maadoitettuun pistorasiaan.
- $\triangle$  VAROITUS! Voit pienentää sähköiskun tai laitteen vahingoittumisen riskiä toimimalla seuraavasti:

Älä poista virtajohdon maadoitusnastaa käytöstä. Maadoitusnasta on tärkeä suojaominaisuus.

Kytke virtajohto maadoitettuun pistorasiaan, johon on aina vaivaton pääsy.

Katkaise virta laitteesta irrottamalla virtajohto pistorasiasta.

Turvallisuussyistä virtajohtojen tai kaapeleiden päälle ei saa asettaa mitään. Sijoita ne niin, ettei kukaan vahingossa astu niiden päälle tai kompastu niihin. Älä vedä johdoista tai kaapeleista. Kun irrotat johdon pistorasiasta, tartu kiinni pistotulpasta.

<span id="page-17-0"></span>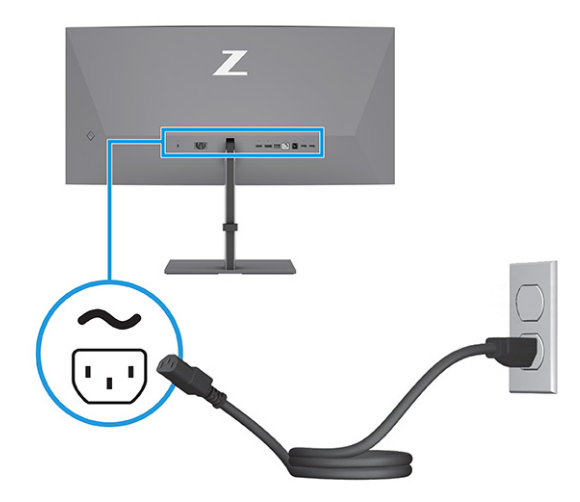

## USB-laitteiden liittäminen (vain tietyt mallit)

Käytä USB-liitäntöjä erilaisten laitteiden, kuten digikameran, USB-näppäimistön tai USB-hiiren liittämiseen. Näytössä on USB-portit laitteeseen liittämistä varten (tulo): kaksi USB Type-A -porttia takana, yksi USB Type-B -portti. yksi USB Type-C -portti ja kaksi USB Type-A -porttia pohjassa.

**FY HUOMAUTUS:** Sinun on yhdistettävä USB Type-B- tai USB Type-C -kaapelit lähdelaitteesta (tietokone) näytön taakse, jotta USB Type-A -portit voivat toimia USB-keskittimenä hiirelle, näppäimistöille, puhelimille, ulkoisille kiintolevyille ja käytännössä kaikelle USB:llä liitettävälle ja hyväksyä 5 V.

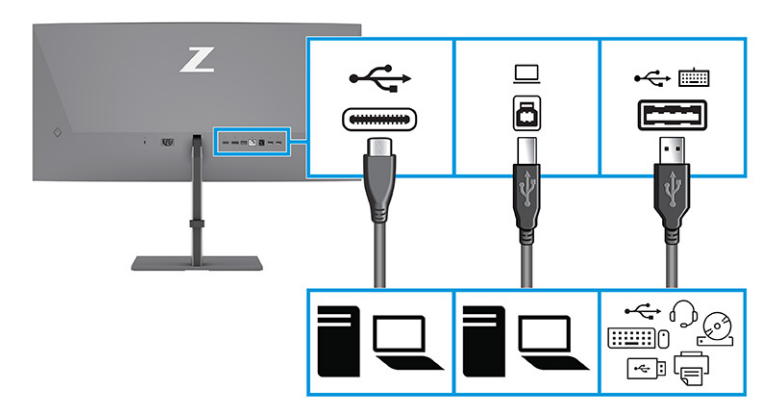

#### Taulukko 1-4 USB-portit

#### USB-portit

USB Type-B -portti

USB Type-C -portti

USB Type-A -portit (3)

USB Type-A -portti KVM-valinnalla (katso [Vaihtaminen KVM-tilassa](#page-22-0) sivulla 18)

## <span id="page-18-0"></span>Näytön säätäminen (vain tietyt tuotteet)

Ergonomisen työskentelytilan tukemiseksi näytössä on tässä osassa kuvatut säätöasetukset.

- VAROITUS! Lue *Turvallisen ja mukavan työympäristön opas* vakavien vammojen välttämiseksi. Oppaassa kuvataan työaseman oikea asennus, tietokoneen käyttäjien suositeltavat työskentelyasennot sekä terveyteen ja työtapoihin liittyvät seikat. *Turvallisen ja mukavan työympäristön opas* sisältää myös tärkeitä sähköiseen ja mekaaniseen turvallisuuteen liittyviä turvallisuusohjeita. *Turvallisen ja mukavan työympäristön opas* on saatavilla Internetissä osoitteessa [http://www.hp.com/ergo.](http://www.hp.com/ergo)
	- 1. Kallista näyttöpäätä eteen- tai taaksepäin sen asettamiseksi mukavalle katselukorkeudelle.

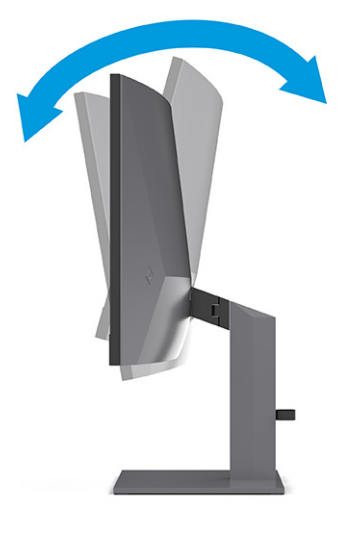

2. Säädä näytön korkeus omaa työasemaasi vastaavaan miellyttävään asentoon. Näytön yläkehyksen reuna ei saisi olla silmien tasoa korkeammalla. Näytön laskeminen alas ja kallistaminen voi parantaa käyttömukavuutta silmälaseja käytettäessä. Säädä näyttö uudelleen, kun muutat työskentelyasentoa päivän aikana.

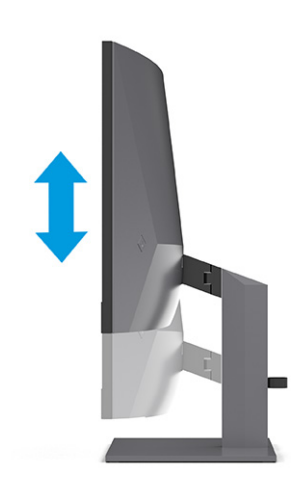

<span id="page-19-0"></span>3. Käännä näyttöä vasemmalle ja oikealle, kunnes löydät hyvän katselukulman.

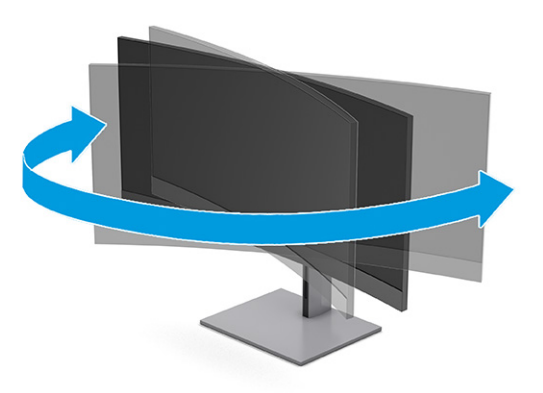

## Lukitusvaijerin lukon asentaminen

Turvatoimenpiteenä voit kiinnittää näytön johonkin kiinteään esineeseen HP:lta valinnaisena saatavalla lukitusvaijerin lukolla. Käytä lukon kiinnittämiseen ja irrottamiseen lukitusvaijerin mukana toimitettua avainta.

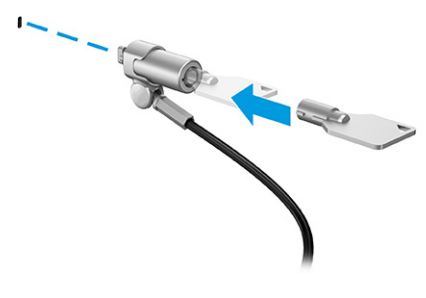

## Näytön kytkeminen päälle

Tässä osiossa on tärkeitä tietoja näytön vahingoittumisen estämisestä, käynnistyksen merkkivaloista ja vianmäärityksestä.

- TÄRKEÄÄ: Kuva voi palaa kiinni näyttöön saman liikkumattoman kuvan oltua näytöllä 12 tuntia tai kauemmin. Kuvan kiinnipalamisen välttämiseksi sinun tulisi aktivoida näytönsäästäjä tai sammuttaa näyttö aina, kun se on pitkään käyttämättä. Jäännöskuva voi esiintyä kaikissa LCD-näytöissä. HP:n takuu ei kata näyttöön kiinnipalaneen kuvan aiheuttamia vaurioita.
- HUOMAUTUS: Jos virtakytkimen painamisen jälkeen ei tapahdu mitään, Power Button Lockout (Virtakytkimen lukitus) saattaa olla käytössä. Poista tämä ominaisuus käytöstä pitämällä näytön virtakytkintä alhaalla 10 sekunnin ajan.
- HUOMAUTUS: HP-näytöissä virran merkkivalo voidaan poistaa käytöstä OSD-valikossa. Avaa OSD-valikko painamalla Menu (Valikko) -painiketta ja valitse sitten Power (Virta), Power LED (Virran merkkivalo) ja sitten Off (Pois).
	- **▲** Kytke virta näyttöön painamalla virtapainiketta.

<span id="page-20-0"></span>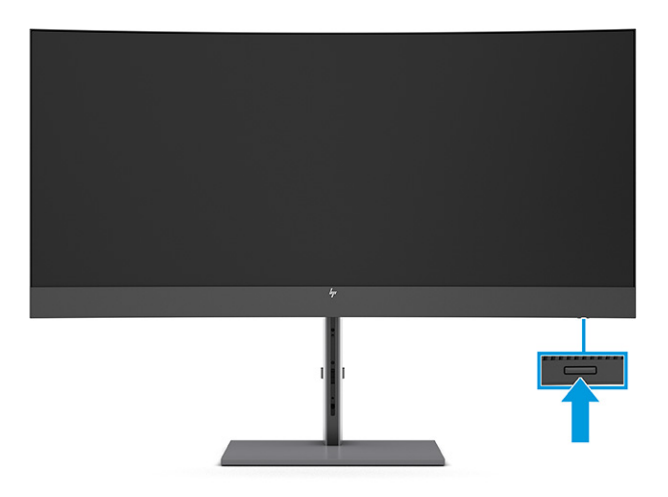

Kun käynnistät näytön ensimmäisen kerran, näyttöön avautuu 5 sekunnin ajaksi näytön tilailmoitus. Viesti ilmoittaa sillä hetkellä aktiivisena signaalina käytettävän tulon, automaattisen vaihdon asetuksen tilan (Käytössä tai Ei käytössä; oletusasetus on Käytössä), nykyinen esiasetettu näytön tarkkuus ja suositeltu esiasetettu näytön tarkkuus.

Näyttö hakee aktiivisesti signaalituloja löytääkseen aktiivisen tulon ja käyttää näytössä kyseistä tuloa.

## HP:n vesileima ja kuvan säilytyskäytäntö

Jotkin näyttömallit käyttävät IPS-näyttötekniikkaa (In-Plane Switching), joka tarjoaa erittäin laajat katselukulmat ja edistyneen kuvanlaadun. Tätä paneelitekniikkaa voidaan käyttää monissa sovelluksissa, mutta se ei sovellu staattisille, paikallaan oleville tai kiinteille kuville pitkiä aikoja, ellei käytetä näytönsäästäjiä.

Tällaisia sovelluksia voivat olla kameravalvonta, videopelit, markkinointilogot ja mallit. Staattiset kuvat voivat aiheuttaa kuvien palamista, joka näkyy näytöllä tahrana tai vesileimana.

HP:n takuu ei kata kuvan palamista näytöissä, jotka ovat käytössä ympäri vuorokauden. Voit välttää kuvan palamisen sammuttamalla näytön aina, kun se ei ole käytössä, tai käyttämällä tietokoneessa mahdollisesti olevaa virransäästöasetusta, joka sammuttaa näytön, kun tietokonetta ei käytetä.

## <span id="page-21-0"></span>Toisen tietokoneen liittäminen näyttöön KVM-tilan avulla 2

Näytön OSD-valikon KVM-tila tarjoaa mahdollisuuden yhdistää kaksi tietokonetta yhteen näyttöön, jolloin näyttö on nopeasti kummankin tietokoneen käytettävissä.

Kytke toisen tietokoneen kuvan toistamista varten joko DisplayPort- tai HDMI-kaapeli näytön takana olevaan asianmukaiseen liittimeen. Liitä esimerkiksi DisplayPort-kaapelin toinen pää näytön takana olevaan DisplayPort-liittimeen ja toinen pää toisen tietokoneen DisplayPort-liittimeen. Jos toisessa tietokoneessa on vain HDMI-portti, liitä HDMI-kaapelin toinen pää näytön takana olevaan HDMI-porttiin ja toinen pää toisen tietokoneen HDMI-porttiin.

Toisen tietokoneen USB-liitäntää varten voit käyttää USB Type-B/Type-A -kaapeleita tai USB Type-C/Type-A -kaapeleita liitettyinä näytön toiseen USB Type-B -porttiin.

Kun USB Type-C -tulo liitetään KVM-tilassa, näyttö vaihtaa automaattisesti USB Type-C -tulolle tietokoneen tilasta riippumatta. Kun USB Type-C -tulo irrotetaan ja toinen tietokone on aktiivinen, näyttö vaihtaa automaattisesti takaisin aktiiviseen tuloon (DisplayPort tai HDMI).

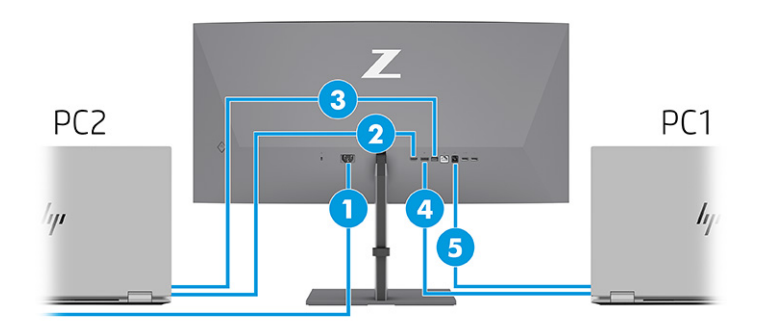

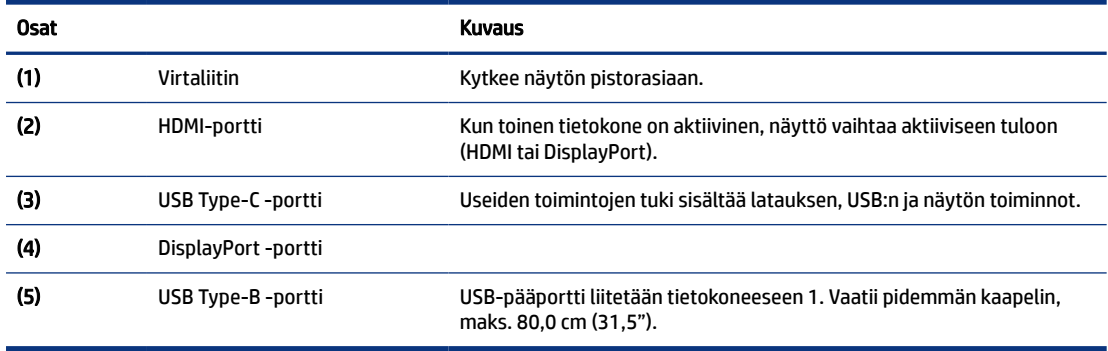

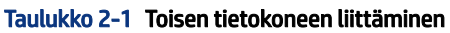

# <span id="page-22-0"></span>Vaihtaminen KVM-tilassa

Kun kaksi tietokonetta on liitetty yhteen näyttöön ja KVM-tila on valittuna, käyttäjä voi vaihtaa edestakaisin tietokoneesta toiseen painamalla näppäimistön vasenta Ctrl-näppäintä kaksi kertaa.

 $\hat{\R}$  HUOMAUTUS: Näppäimistö on kytkettävä näytön takana olevaan USB Type-A -porttiin KVM-liitäntöjä varten.

# KVM-tilan yhteyden prioriteetit

Tässä kuvataan KVM-tilan yhteyden prioriteetit.

KVM-tilan liitäntöjä on kolmea tyyppiä:

- USB Type-C käyttää vain USB Type-C -kaapelia.
- USB Type-B käyttää vain USB Type-B -kaapelia.
- Liitäntätila käyttää nykyistä videotuloporttia, vaikka automaattisesti vaihtuva USB-isäntä on poistettu käytöstä. Jos ensimmäinen tietokone kytketään irti, KVM-tilan asetus vaihtaa toiseen tietokoneeseen, johon on kytketty virta.

KVM-toiminto käyttää nykyistä videotuloporttia, vaikka automaattikytkin USB-isäntä on poistettu käytöstä. Jos ensimmäinen tietokone kytketään irti, KVM-tilan asetus vaihtaa toiseen tietokoneeseen, johon on kytketty virta.

PxP-tilassa KVM-toiminto tarjoaa ensisijaisen tulon ja toissijaisen tulon. Nämä tulot voidaan valita, kun PxP-tila on otettu käyttöön kuvaruutunäytön alla. KVM-toiminto on oletusarvoisesti ensisijainen tulo, joka tarjoaa samat asetukset sidontajoukon alla. Käyttäjä voi valita USB Type-B -liitäntäsarjan DisplayPort- tai HDMI-portin kanssa ja USB Type-C -liitäntäsarjan toisen videoportin kanssa.

Jos molempiin tietokoneisiin on kytketty virta ja ne on liitetty, tietokone, jossa ensisijainen tuloliitäntä on etusijalla toiseen tietokoneeseen nähden PxP-tilassa. Jos ensisijainen tulo irrotetaan ja toinen tuloportti on käytössä, näyttö vaihtaa aktiiviseen tuloon ja toinen sidontajoukko on USB-tulo.

Kun tietokoneen USB Type-C -liitäntä irrotetaan näytöstä pitkäksi ajaksi, voit näytön vaihdon nopeuttamiseksi poistaa valinnan OSD-valikon kohdasta Ei tulosignaalia -varoitus.

Ei tulosignaalia -varoituksen valinnan poistaminen näytön OSD-valikossa:

- 1. Avaa OSD-valikko painamalla Menu (Valikko) -painiketta.
- 2. Valitse OSD-valikossa OSD Messages (OSD-viestit) ja poista sitten valinta kohdasta Ei tulosignaalia -varoitus.

# <span id="page-23-0"></span>3 Näytön käyttäminen

Tässä luvussa kerrotaan, miten voit käyttää näyttöä ja sen ominaisuuksia, kuten ohjelmistoja ja apuohjelmia, OSD-valikkoa, toimintopainikkeita, virtatiloja ja Windows Hello -toimintoa.

# Ohjelmiston ja apuohjelmien lataaminen

Voit ladata ja asentaa nämä tiedostot HP:n tuesta.

- INF-tiedosto (Information)
- ICM-tiedostot (väritäsmäytystiedostot)

Voit ladata tiedostot seuraavasti:

- 1. Avaa sivusto [http://www.hp.com/support.](http://www.hp.com/support)
- 2. Valitse Software and Drivers (Ohjelmisto ja ohjaimet).
- 3. Valitse tuotteesi tyyppi.
- 4. Kirjoita HP:n näytön malli hakukenttään ja noudata näytölle tulevia ohjeita.

## **Tietotiedosto**

INF-tiedosto määrittää Windows® -käyttöjärjestelmien hyödyntämät näyttöresurssit varmistaakseen näytön ja tietokoneen näyttösovittimen yhteensopivuuden.

Tämä näyttö on Plug and Play -yhteensopiva ja toimii oikein ilman INF-tiedoston asentamista. Näytön Plug and Play -yhteensopivuus edellyttää kuitenkin, että tietokoneen näytönohjain on VESA DDC2 -standardin mukainen ja että näyttö kytketään suoraan näytönohjaimeen. Plug and Play ei toimi erillisten BNC-liittimien eikä jakelupuskureiden tai -rasioiden tai niiden molempien välityksellä.

# ICM (Image Color Matching) -tiedosto

ICM-tiedostot ovat datatiedostoja, joita käytetään grafiikkaohjelmien kanssa, jotta värit säilyisivät samankaltaisina näytöltä tulostimeen ja skannerista näytön kuvaruudulle. Näitä tiedostoja käytetään sellaisissa grafiikkaohjelmissa, jotka tukevat kyseistä ominaisuutta.

# OSD-valikon käyttäminen

Voit säätää HP-näytön makusi mukaan. Käytä OSD-valikkoa näytön katselutoimintojen mukauttamiseen.

OSD-valikon avaaminen ja asetusten tekeminen:

1. Jos näytön virtaa ei ole vielä kytketty, kytke virta painamalla virtapainiketta.

 $\mathbb{P}$  HUOMAUTUS: ICM-väriprofiili on määritelty ICC-yhteenliittymän (International Color Consortium) laatiman värinhallintajärjestelmän mukaisesti.

- <span id="page-24-0"></span>2. Paina OSD-ohjaimen keskustaa.
- 3. Liiku valikkovalinnoissa liikuttamalla ohjainta ylös, alas, vasemmalle tai oikealle. Tee valinta painamalla ohjaimen keskustaa.

OSD-päävalikon valikkovalinnat luetellaan seuraavassa taulukossa. Se sisältää kuvaukset jokaisesta asetuksesta ja sen vaikutuksista näytön ulkoasuun tai suorituskykyyn.

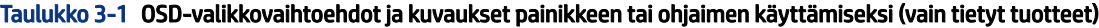

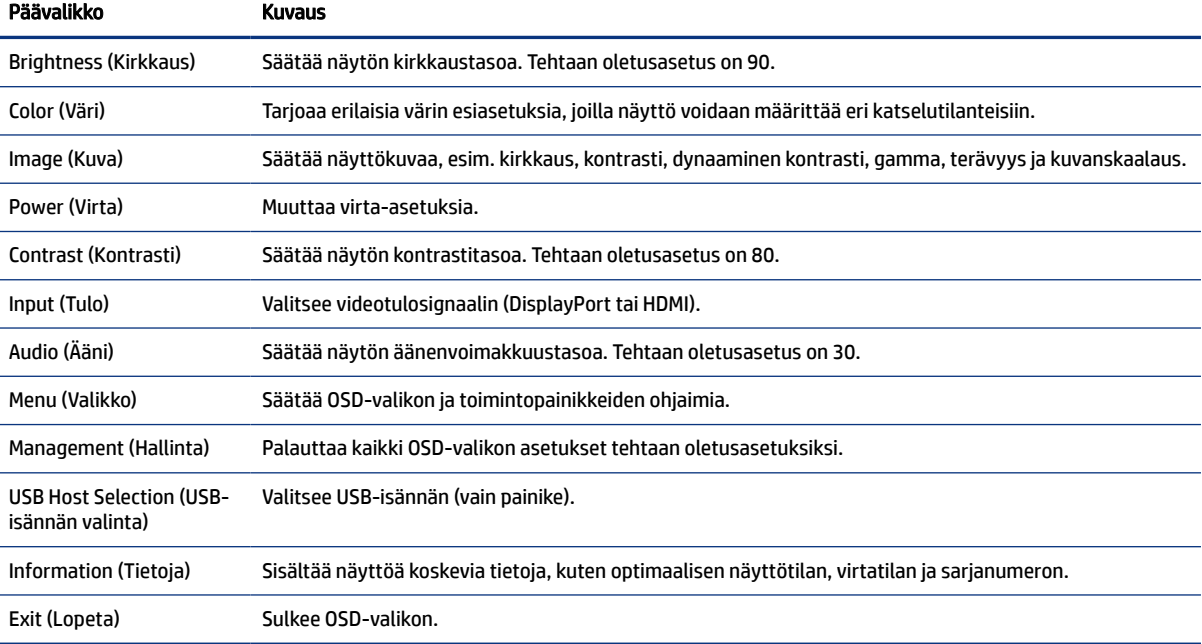

# OSD-toimintopainikkeiden käyttäminen

Toimintopainikkeet tarjoavat hyödyllisiä toimintoja, ja voit mukauttaa yhtä lukuunottamatta ne kaikki, jotta ne olisivat entistä hyödyllisempiä.

**WAILDER:** Toimintopainikkeiden toiminnot vaihtelevat eri näyttömalleissa.

[Lisätietoja painikkeiden toiminnon vaihtamisesta on kohdassa Toimintopainikkeiden uudelleenmäärittäminen](#page-25-0)  sivulla 21.

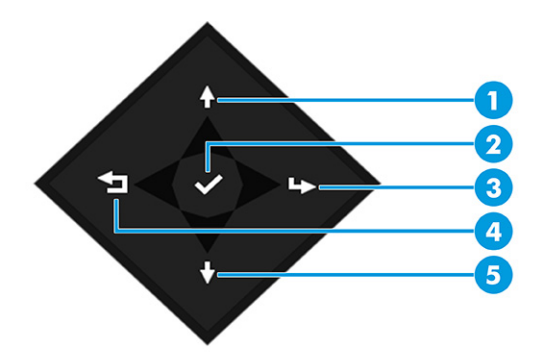

#### <span id="page-25-0"></span>Taulukko 3-2 Painikkeiden nimet ja kuvaukset

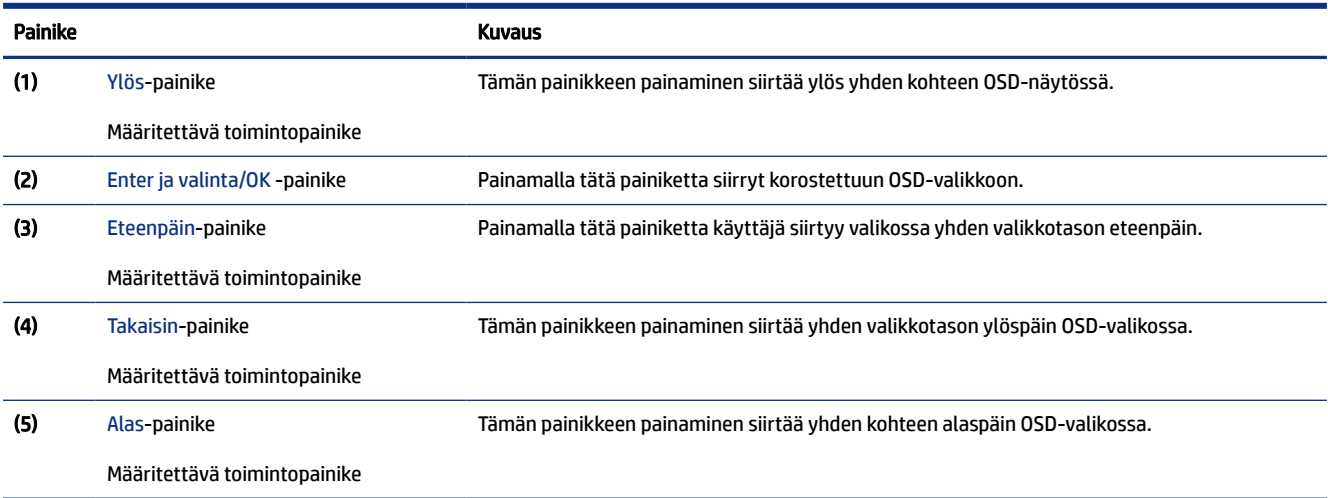

## Toimintopainikkeiden uudelleenmäärittäminen

Menu (Valikko) -painiketta lukuun ottamatta voit muuttaa toimintopainikkeeseen liittyvän toiminnon oletustoiminnosta, ja päästä nopeasti useimmin käytettyihin valikkokohteisiin.

Toimintopainikkeiden uudelleenmäärittäminen:

- 1. Avaa OSD-valikko painamalla Menu (Valikko) -painiketta.
- 2. Valitse Menu (Valikko), valitse Assign Buttons (Määritä painikkeet) ja valitse sitten jokin käytettävissä olevista vaihtoehdoista määritettäville painikkeelle.

## Näyttötilan tila

Kun käynnistät näytön, tilaviesti näyttää näyttötilan. Näyttötila tulee näkyviin myös silloin, kun vaihdat videotuloa.

Nykyinen näyttötila näkyy Tiedot-valikkoikkunassa ja OSD-päävalikon alareunan tilapalkkialueella. Toimintatilat vaihtelevat malleittain. Yleisimmät tilat ovat Normal (Normaali) ja Adaptive-Sync.

Adaptive-Sync-tilan käyttöönotto:

- 1. Avaa OSD-valikko painamalla OSD-ohjaimen keskustaa.
- 2. Valitse OSD-valikossa Gaming (Pelaaminen).
- 3. Valitse Adaptive-Sync ja valitse sitten On (Päällä).
- **EX HUOMAUTUS:** Adaptive-Sync-valikon oletusasetus on Päällä.

## Virtatilan asetuksen muuttaminen (vain tietyt tuotteet)

Tässä osiossa kerrotaan, kuinka Suorituskykytila aktivoidaan. Jotkin näytön ominaisuudet voivat vaatia, että Suorituskykytila on käytössä.

<span id="page-26-0"></span>Lepotilassa näytön oletusasetuksena on virransäästötila kansainvälisten standardien täyttämiseksi.

Jos näyttö tukee Performance-suorituskykytilaa, vaihda virtatilan asetus Power Saver (Virransäästötila) Performance (Suorituskykytilaan) USB-porttien pitämiseksi aktiivisena, kun näyttö on automaattisessa lepotilassa.

 $\mathbb{P}$  HUOMAUTUS: Jos liität tietokoneen, joka ei ole akkukäyttöinen, virtatilan asetukseksi on vaihdettava Suorituskykytila.

Virtatila-asetuksen muuttaminen:

- 1. Paina OSD-ohjaimen keskustaa.
- 2. Valitse Power (Virta), Power Mode (Virtatila) ja sitten Performance (Suorituskyky).
- 3. Valitse Back (Takaisin) ja sulje OSD-valikko.

# Automaattisen lepotilan käyttö (vain tietyt tuotteet)

Näytössä on virransäästötoiminto, jota kutsutaan automaattiseksi lepotilaksi. Tässä osiossa kerrotaan, miten näytön automaattinen lepotila otetaan käyttöön ja miten sitä säädetään.

Kun automaattinen lepotila on otettu käyttöön (oletuksena käytössä), näyttö siirtyy virransäästötilaan tietokoneen ilmoittaessa matalasta virtatilasta (ei vaaka- eikä pystysuuntaisia synkronointisignaaleja).

Tässä virransäästötilassa (automaattinen lepotila) näyttö pimenee, taustavalo sammutetaan ja virran merkkivalo muuttuu keltaiseksi. Näyttö käyttää alle 0,5 W virtaa tässä virransäästötilassa. Näyttö herää automaattisesta lepotilasta tietokoneen lähettäessä aktiivisen signaalin näytölle (esimerkiksi aktivoidessasi hiiren tai näppäimistön).

Voit poistaa automaattisen lepotilan käytöstä OSD-valikossa:

- 1. Avaa OSD-valikko painamalla OSD-ohjaimen keskustaa.
- 2. Valitse OSD-valikossa Power (Virta).
- 3. Valitse Auto-Sleep Mode (Automaattinen lepotila) ja valitse sitten Off (Pois).

## Kameran käyttäminen

Poista kameran lukitus painamalla sitä varovasti alaspäin, kunnes se napsahtaa. Kamera nousee ylimpään asentoon.

<span id="page-27-0"></span>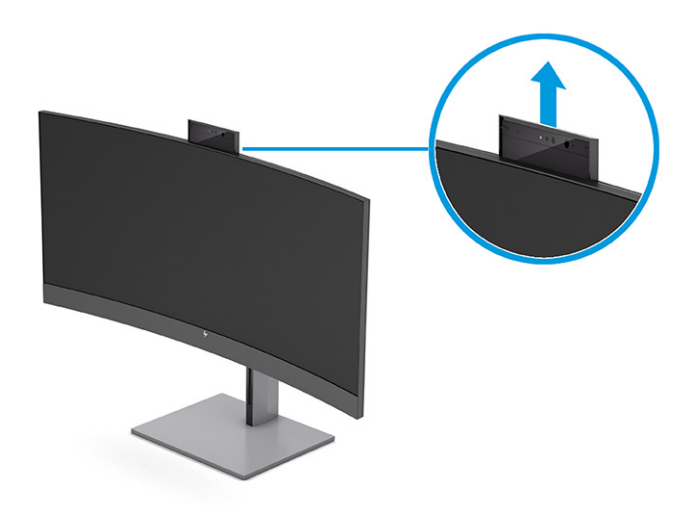

Voit käyttää näytön kameraa kirjautuaksesi Windowsiin käyttämällä Windows Hello -kasvontunnistusta, keskustelun tietosuojan ylläpitämiseen ja videoneuvotteluihin.

HUOMAUTUS: Liitä videokonferenssia varten tietokone näyttöön. Valitse HP Display Camera (HPnäyttökamera) videokonferenssin käyttöliittymästä.

Kun kamera on suljettuna, mikrofoni ei ole päällä.

Kun kamera ei ole käytössä, voit sulkea kameran painamalla sitä alaspäin, kunnes se naksahtaa kiinniasentoon.

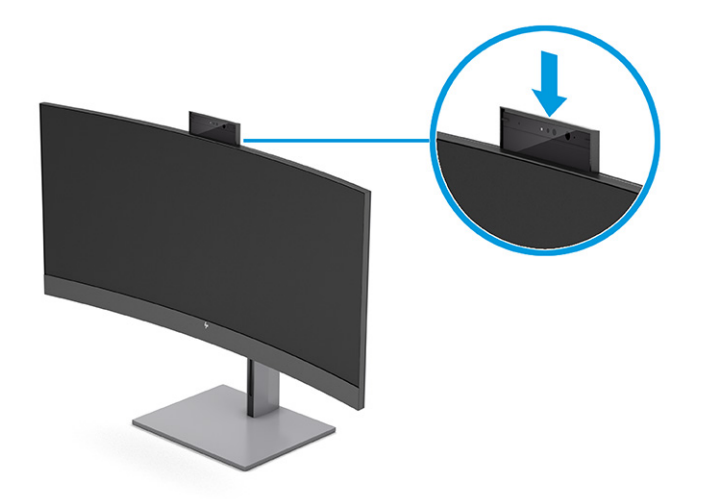

# Windows Hellon kasvojentunnistuksen asettaminen

Voit valituissa tuotteissa käyttää Windows Hellon kasvojentunnistusta saadaksesi nopean ja turvallisen pääsyn tietokoneeseesi. Voit määrittää kasvojen tunnistuksen käyttämällä joko tietokoneen tai näytön kameraa.

**WAU HUOMAUTUS:** Ainoastaan Windows 10 -käyttöjärjestelmä tukee Windows Hello -toimintoa.

## <span id="page-28-0"></span>Tietokoneen kameran käyttäminen Windows Hello -toiminnolle

Noudata näitä ohjeita ja aseta Windows Hellon kasvojentunnistus laitteessa, jossa Windows Hello -kamera.

- 1. Lataa HP Windows Hello -ohjelmisto-ohjain osoitteesta [http://support.hp.com/us-en/drivers/products.](http://support.hp.com/us-en/drivers/products)
- 2. Liitä näyttö tietokoneeseen ja kytke tietokone ja näyttö päälle.
- 3. Napsauta hiiren kakkospainikkeella Windowsin työpöytää ja valitse Display settings (Näyttöasetukset).
- 4. Valitse näyttö ja selaa alas kohtaan Multiple displays (Useita näyttöjä).
- 5. Valitse alasvetovalikosta Extend desktop to this display (Laajenna työpöytä tähän näyttöön).
- 6. Valitse valintaruutu Make this my main display (Tee tästä päänäyttö).
- 7. Valitse Käynnistä-painike, valitse Asetukset, valitse Tilit ja valitse sitten Kirjautumisasetukset.
- 8. Valitse kohdassa Windows Hello, valitse Set up (Aseta) kohdassa Face Recognition (Kasvojentunnistus).
- 9. Valitse kohdassa Welcome to Windows Hello (Tervetuloa Windows Hello -toimintoon) Get Started (Käytön aloittaminen) ja lisää kasvotunnus ja määritä henkilökohtainen tunnistenumero (PIN) toimimalla näyttöön tulevien ohjeiden mukaan.

Voit nyt käyttää näytön infrapunakameraa (IR) sisäänkirjautumiseen Windows Hello -toimintoa käytettäessä.

## Näytön kameran käyttäminen Windows Hello -toiminnolle

Vaikka tietokoneessasi ei ole Windows Hello -kameraa, voit asettaa Windows Hello -kasvojentunnistuksen käyttämällä näytön IR-kameraa.

- 1. Valitse Käynnistä-painike, valitse Asetukset, valitse Tilit ja valitse sitten Kirjautumisasetukset.
- 2. Valitse kohdassa Windows Hello, valitse Set up (Aseta) kohdassa Face Recognition (Kasvojentunnistus).
- 3. Valitse kohdassa Welcome to Windows Hello (Tervetuloa Windows Hello -toimintoon) Get Started (Käytön aloittaminen) ja lisää kasvotunnus ja määritä PIN-koodi toimimalla näyttöön tulevien ohjeiden mukaan.

Voit nyt käyttää näytön infrapunakameraa sisäänkirjautumiseen Windows Hello -toimintoa käytettäessä.

# PiP- ja PbP-toiminnon käyttäminen (vain tietyissä tuotteissa)

Näyttö tukee sekä PiP-toimintoa (Picture in Picture), jossa yksi lähde sijoitetaan toisen päälle, ja PbPtoimintoa (Picture beside Picture), jossa yksi lähde sijoitetaan toisen lähteen viereen joko vaaka- tai pystysuoraan. PiP-tilassa voidaan näyttää kahta täysteräväpiirtokuvaa (FHD).

PiP:n tai PbP:n käyttäminen:

- 1. Liitä toissijainen syöttölähde näyttöön.
- 2. Avaa OSD-valikko painamalla OSD-ohjaimen keskustaa.
- 3. Valitse OSD-valikossa Image (Kuva), PiP Control (PiP-ohjain), ja sitten Enable PiP (Ota PiP käyttöön).

Näyttö hakee toissijaisista tuloista kelvollista signaalisyötettä ja käyttää sitä PiP- tai PbP-kuvalle.

4. Jos haluat vaihtaa PiP-/PbP-tuloa, valitse Image (Kuva), PiP Control (PiP-ohjain) ja sitten Assign Inputs (Määritä tulot).

- <span id="page-29-0"></span>5. Jos haluat muuttaa Kuva kuvassa -toiminnon kokoa, valitse kuvaruutunäytössä PiP Size (PiP-koko) ja valitse haluamasi koko.
- 6. Jos haluat muuttaa Kuva kuvassa -toiminnon sijaintia, valitse kuvaruutunäytössä PiP Position (PiPsijainti) ja valitse sitten haluamasi sijainti.

# Sinivalotehon säätäminen (vain tietyt tuotteet)

Näytön sinivalon vähentäminen vähentää silmien altistumista siniselle valolle. Näytössä on asetus sinivalon määrän vähentämiseksi, mikä luo rentouttavamman ja vähemmän stimuloivan kuvan luettaessa sisältöä näytöltä.

Sinivalon määrän säätäminen näytöstä:

1. Paina jotakin takapaneelin neljästä OSD-painikkeesta painikkeiden aktivoimiseksi ja paina sitten Menu (Valikko) -painiketta OSD-valikon avaamiseksi. Valitse Color (Väri).

Jos käytät ohjainta, avaa OSD-valikko painamalla OSD-ohjaimen keskustaa.

- 2. Valitse Low Blue Light (Matala sinivalo) asetusvaihtoehdoista.
	- Low Blue Light (Matala sinivalo): (TÜV-sertifioitu) Vähentää sinivalon määrää ja parantaa silmien mukavuutta.
	- Reading (Lukeminen): Optimoi sinivalon ja kirkkauden sisätiloissa katselua varten.
	- Night (Yö): Säätää matalimmalle sinivalotasolle ja vähentää vaikutusta uneen.
- 3. Tallenna asetukset ja sulje valikko valitsemalla Save and Return (Tallenna ja palaa). Jos et halua tallentaa asetuksia, valitse Cancel (Peruuta).
- 4. Valitse päävalikossa Exit (Lopeta).

# Matalan sinivalotilan käyttäminen (vain tietyt tuotteet)

Näytön sinivalon vähentäminen vähentää silmien altistumista siniselle valolle. Tämä näyttö käyttää oletustilassa matalan sinivalon paneelia.

Oletusasetustilassa tämän näytön matalan sinivalon paneeli on TÜV-sertifioitu sinivalon vähentämiseksi ja rentouttavamman ja vähemmän stimuloivan kuva luomiseksi, kun luet sisältöä näytöltä.

# <span id="page-30-0"></span>4 Tuki ja vianmääritys

Jos näyttösi ei toimi odotetulla tavalla, voit ehkä ratkaista ongelman noudattamalla tämän osion ohjeita.

# Yleisten ongelmien ratkaiseminen

Seuraavassa taulukossa on lueteltu mahdollisia ongelmia, niiden mahdolliset syyt ja suositeltavia ratkaisuja.

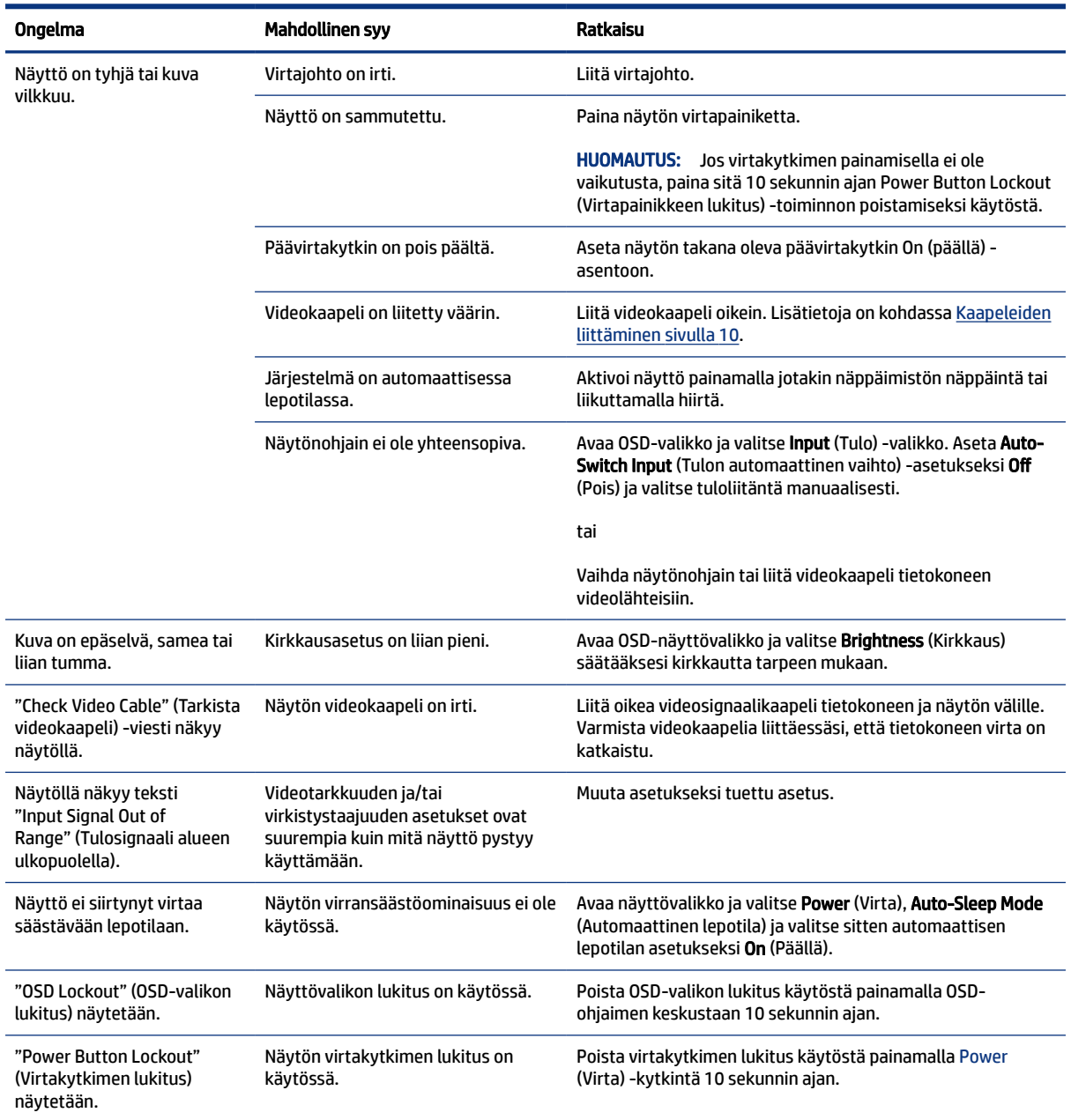

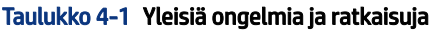

# <span id="page-31-0"></span>Painikkeiden lukitus

Painikkeiden lukitustoiminto on käytettävissä vain silloin, kun näyttö on päällä, aktiivista signaalia näytetään ja OSD-valikko on suljettu. OSD-ohjaimen keskiosan painaminen 10 sekunnin ajan poistaa kyseisen painikkeen käytöstä. Voit ottaa painikkeen takaisin käyttöön painamalla sitä uudelleen 10 sekunnin ajan.

# Automaattisäädön (analoginen tulo) käyttäminen

Automaattinen säätötoiminto kytkeytyy automaattisesti ja yrittää optimoida näyttösi seuraavissa tapauksissa.

- Näytön asennus
- Tietokoneen tehdasasetusten palautus
- Näytön tarkkuuden muuttaminen

Voit myös optimoida näytön suorituskyvyn VGA-tulolle (analoginen) koska tahansa OSD-näytön Auto-Adjustment (Automaattisäätö) -valikosta. Voit ladata automaattisen säätökuvion apuohjelman osoitteesta [http://www.hp.com/support.](http://www.hp.com/support)

Älä sovella edellä kuvattua menetelmää, jos käytössä on jokin muu kuin VGA-tulo. Jos näytössä käytetään VGA-tuloa (analoginen), edellä esitetty menettely korjaa seuraavat näytön laatuongelmat:

- Kuva on epätarkka tai epäselvä.
- Kuvassa on varjoja tai raitoja.
- Kuvassa näkyy heikkoja pystypalkkeja.
- Kuvassa näkyy ohuita, vieriviä vaakajuovia.
- Kuva on siirtynyt sivuun.

Automaattisäädön käyttäminen:

- 1. Käynnistä näyttö ja odota 20 minuuttia ennen säätämistä.
- 2. Avaa OSD-valikko Menu (Valikko) -painiketta, valitse Image (Kuva) ja valitse sitten Auto Adjustment (Automaattisäätö). Jos tulos ei ole tyydyttävä, jatka tätä menettelyä.

<span id="page-32-0"></span>3. Avaa automaattisäädön apuohjelma. (Voit ladata tämän apuohjelman osoitteesta [http://www.hp.com/support.](http://www.hp.com/support)) Asetusten testikuvio tulee näkyviin.

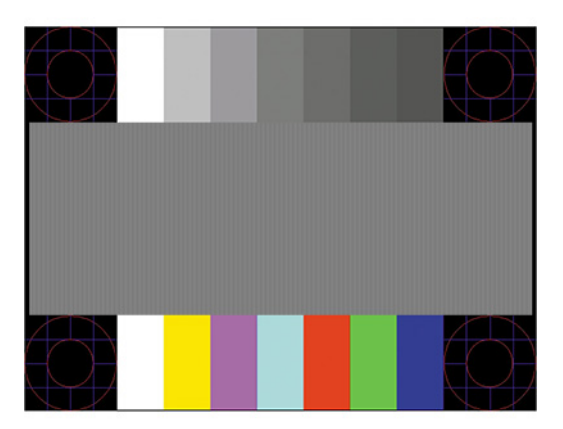

4. Poistu testikuviosta painamalla esc-näppäintä tai mitä tahansa näppäimistön näppäintä.

# Kuvan suorituskyvyn optimointi (analoginen tulo)

Jos haluat mukauttaa asetuksiasi, tässä osiossa kuvataan, miten voit optimoida näyttösi kuvan.

Voit parantaa kuvanlaatua kahdella näytössä näkyvällä asetuksella: Clock (Kello)- ja Phase (Kellotaajuus) (käytettävissä OSD-valikossa). Käytä näitä säätimiä vain, jos automaattinen säätö ei tuota tarpeeksi hyvänlaatuista kuvaa.

 $\mathbb{B}^*$  HUOMAUTUS: Clock (Kello)- ja Phase (Vaihe)-asetukset ovat säädettävissä vain käytettäessä analogista tuloa (VGA). Digitaalituloja käytettäessä näitä asetuksia ei voi säätää.

Clock (Kello) on asetettava ensin oikein, koska se vaikuttaa Phase (Kellotaajuus) -asetukseen.

- Clock (Kello) Minimoi ruudun taustalla näkyvät pystypalkit tai -juovat suurentamalla tai pienentämällä arvoa.
- Phase (Vaihe) Minimoi kuvan välkyntä ja epäterävyys suurentamalla tai pienentämällä arvoa.

HUOMAUTUS: Saat parhaan säätötuloksen käyttämällä hyväksesi automaattisen säätökuvion apuohjelmistoa. Voit ladata tämän apuohjelman osoitteesta [http://www.hp.com/support.](http://www.hp.com/support)

Jos näytön kuva vääristyy, kun säädät Clock (Kello)- ja Phase (Vaihe) -asetusten arvoja, jatka säätämistä, kunnes vääristymä häviää. Tehdasasetusten palauttamiseksi avaa OSD-valikko painamalla Menu (Valikko) -painiketta ja valitsemalla sitten Management (Hallinta), Factory Reset (Tehdasasetusten palautus) ja Yes (Kyllä).

Pystypalkkien poistaminen (Clock (Kello)):

- 1. Avaa OSD-valikko painamalla Menu (Valikko) -painiketta, valitse Image (Kuva) ja valitse sitten Clock and Phase (Kello ja vaihe).
- 2. Valitse Clock (Kello) ja käytä pystypalkkien poistamiseen OSD-painikkeita, jotka sytyttävät näytön ylösja alas-painikkeet. Paina painikkeita hitaasti, jotta et ohita optimaalista säätökohtaa.

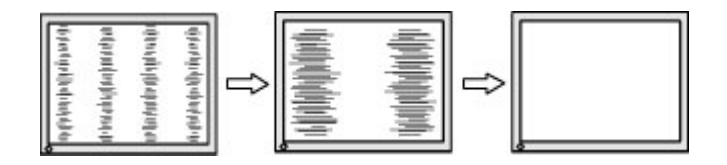

3. Jos näytössä esiintyy Clock (Kello) -asetuksen säätämisen jälkeen välkyntää, epäterävyyttä tai palkkeja, säädä Phase (Kellotaajuus) -asetusta.

Vilkunnan tai epäterävyyden poistaminen (Phase (Kellotaajuus)):

- 1. Avaa OSD-valikko painamalla Menu (Valikko) -painiketta, valitse Image (Kuva) ja valitse sitten Clock and Phase (Kello ja vaihe).
- 2. Valitse Phase (Vaihe) ja käytä sitten välkynnän ja epäterävyyden poistamiseen OSD-painikkeita, joka sytyttävät näytön ylös- ja alas-painikkeet. Tietokoneesta tai asennetusta näytönohjaimesta riippuen välkyntää tai epäterävyyttä ei ehkä voi poistaa.

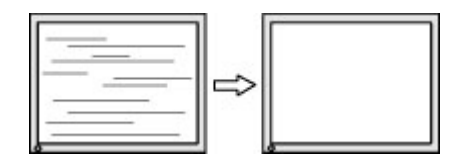

Voit säätää näytön asentoa (vaaka- tai pystysijainti) seuraavasti:

- 1. Avaa OSD-valikko painamalla Menu (Valikko) -painiketta, valitse Image (Kuva) ja valitse sitten Image Position (Kuvan sijainti).
- 2. Käytä OSD-painikkeita, jotka sytyttävät näytön ylös- ja alas-painikkeet, kuvan asennon säätämiseksi oikein näytön näyttöalueella. Horizontal Position (Vaakasijainti) siirtää kuvaa vasemmalle tai oikealle; Vertical Position (Pystysijainti) siirtää kuvaa ylös- tai alaspäin.

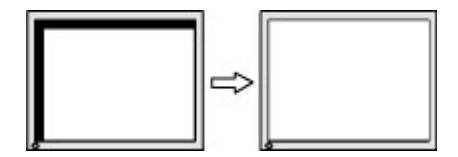

# <span id="page-34-0"></span>5 Näytön kunnossapito

Asianmukaisesti ylläpidetty näyttö voi kestää useita vuosia. Nämä ohjeet sisältävät toimenpiteet näytön parhaan toimintakunnon varmistamiseksi.

# Huolto-ohjeet

Voit parantaa näytön suorituskykyä ja sen käyttöikää seuraavasti noudattamalla näitä ohjeita.

- Älä avaa näytön koteloa tai yritä huoltaa tätä tuotetta itse. Tee vain säätöjä, jotka on kuvattu käyttöohjeissa. Jos näyttö ei toimi kunnolla tai se on pudonnut tai vahingoittunut, ota yhteys HP:n valtuuttamaan jälleenmyyjään tai palveluntarjoajaan.
- Käytä vain tämän näytön kanssa yhteensopivaa virtalähdettä ja liitäntää näytön tuotetarran/takalevyn merkintöjen mukaan.
- Varmista, ettei pistorasiaan kiinnitettyjen laitteiden kokonaisampeeriluku ylitä pistorasian suurinta ampeerilukua ja ettei johtoon kiinnitettyjen laitteiden kokonaisampeeriluku ylitä johdon suurinta ampeerilukua. Katso kunkin laitteen tehoarvot (ampeerit, A) virtatarrasta.
- Aseta näyttö sellaiseen paikkaan, että pistorasia on lähellä ja helposti tavoitettavissa. Irrota näyttö pistorasiasta tarttumalla lujasti pistokkeeseen ja vetämällä se pois pistorasiasta. Älä koskaan irrota näyttöä pistorasiasta vetämällä johdosta.
- Sammuta näyttö, kun se ei ole käytössä, ja käytä näytönsäästäjäohjelmaa. Tämä pidentää merkittävästi näytön käyttöikää.
- **WAU HUOMAUTUS:** HP:n takuu ei kata näyttöjä, joissa kuva on "palanut kiinni".
- Älä koskaan tuki kotelon aukkoja tai työnnä esineitä niihin. Nämä aukot toimivat tuuletusaukkoina.
- Älä pudota näyttöä tai aseta sitä epävakaalle pinnalle.
- Älä laita mitään virtajohdon päälle. Älä kävele johdon päällä.
- Pidä näyttö hyvin tuuletetussa paikassa, jossa valoa, lämpöä ja kosteutta on kohtuullisesti.

### Näytön puhdistaminen

Puhdista näyttö tarvittaessa näiden ohjeiden avulla.

- 1. Sammuta näyttö ja irrota virtajohto pistorasiasta.
- 2. Irrota mahdolliset ulkoiset laitteet.
- 3. Pyyhi pöly näyttöruudusta ja näytön kotelosta pehmeällä ja puhtaalla, antistaattisella kankaalla.
- 4. Vaikeampaan likaan voit käyttää veden ja isopropyylialkoholin 50/50-seosta.
- TÄRKEÄÄ: Älä käytä liuotinpohjaisia (bentseeni, tinneri) puhdistusaineita tai herkästi syttyviä aineita näyttöruudun tai sen kotelon puhdistamiseen. Nämä kemikaalit voivat vahingoittaa näyttöä.
- <span id="page-35-0"></span>TÄRKEÄÄ: Suihkuta puhdistusainetta liinaan ja pyyhi näytön pinta varovasti kostealla liinalla. Älä koskaan ruiskuta puhdistusainetta suoraan näytön pinnalle. Sitä voi valua näytön paneelin taakse, jolloin elektroniikka voi vahingoittua. Liinan tulee olla kostea muttei märkä. Veden tippuminen tuuletusaukkoihin tai muihin sisäänpääsykohtiin voi vahingoittaa näyttöä. Anna näytön kuivua ennen käyttöä.
- 5. Kun olet poistanut lian ja roskat, voit myös puhdistaa pinnat desinfiointiaineella. Maailman terveysjärjestö (WHO) suosittelee pintojen puhdistamista ja desinfiointia parhaiden käytäntöjen mukaisesti virusperäisten hengitystiesairauksien ja haitallisten bakteerien leviämisen estämiseksi. HP:n puhdistusohjeissa oleva desinfiointiaine on 70 % isopropyylialkoholista ja 30 % vedestä koostuva alkoholiliuos. Liuosta kutsutaan myös spriiksi, ja sitä myydään useimmissa kaupoissa.

## Näytön kuljetus

Säilytä alkuperäinen pakkaus. Voit tarvita sitä myöhemmin, jos postitat näytön tai muutat.

# <span id="page-36-0"></span>A Tekniset tiedot

Tässä osiossa on teknisiä tietoja näytön fyysisistä ominaisuuksista, kuten paino ja katselumitat, sekä tarvittavat ympäristön käyttöolosuhteet ja virtalähteen jännitealueet.

Kaikki tiedot edustavat HP:n komponenttivalmistajien ilmoittamia tyypillisiä tietoja. Todellinen suorituskyky voi olla suurempi tai pienempi.

**FY** HUOMAUTUS: Saat tämän tuotteen uusimmat tekniset tiedot tai muita teknisiä tietoja siirtymällä osoitteeseen<http://www.hp.com/go/quickspecs/>ja etsimällä oman näyttömallisi löytääksesi mallikohtaisia QuickSpecsejä.

# 86,4 cm:n (34") mallin tekniset tiedot

Tässä osiossa on näytön tekniset tiedot.

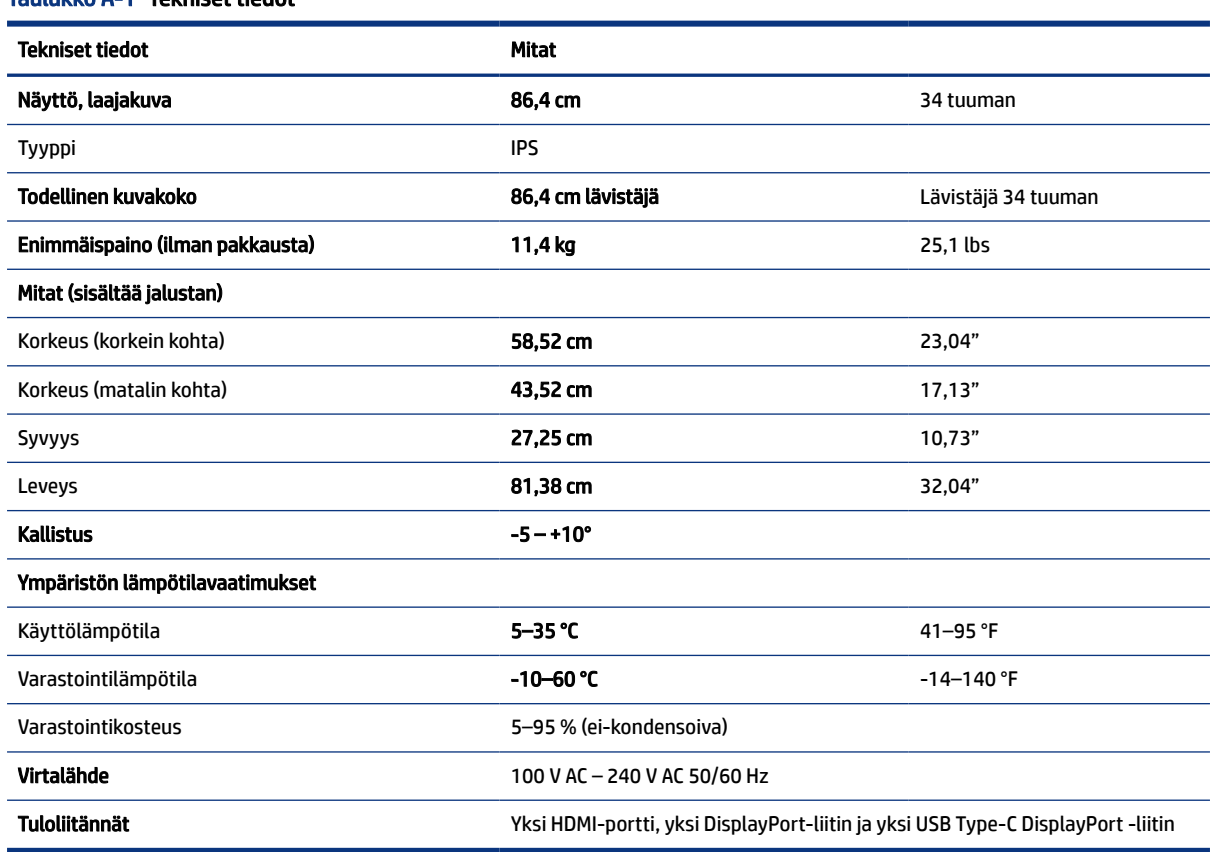

#### Taulukko A-1 Tekniset tiedot

# <span id="page-37-0"></span>Esiasetetut näyttötarkkuudet

Seuraavat näyttötarkkuudet ovat yleisimmin käytettyjä, ja ne ovat näytön tehdasasetukset. Näyttö tunnistaa automaattisesti nämä esiasetukset, ja niitä käytettäessä kuva tulee näytölle oikean kokoisena ja keskitettynä.

# Esiasetetut näyttötarkkuudet

Seuraavat näyttötarkkuudet ovat yleisimmin käytettyjä, ja ne ovat näytön tehdasasetukset. Näyttö tunnistaa automaattisesti nämä esiasetukset. Niitä käytettäessä kuva tulee näytölle oikean kokoisena ja keskitettynä.

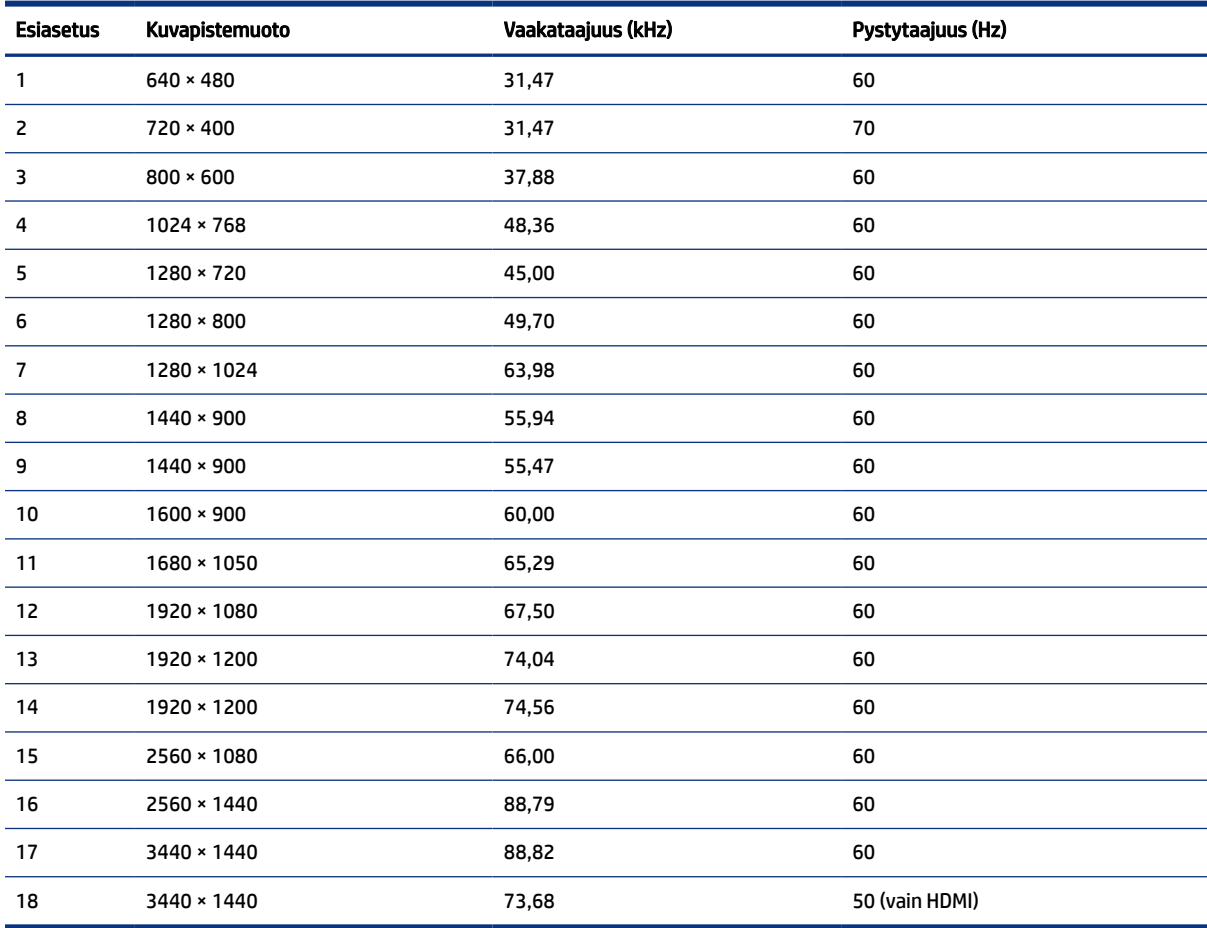

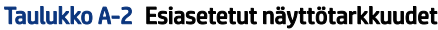

# Teräväpiirtovideomuodot

Tässä osiossa ilmoitetaan teräväpiirtovideomuodot.

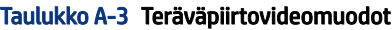

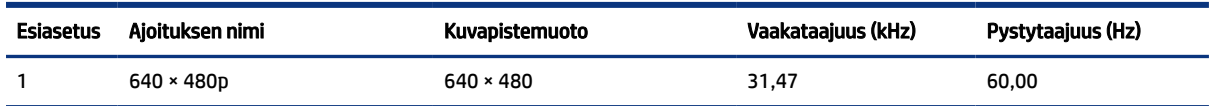

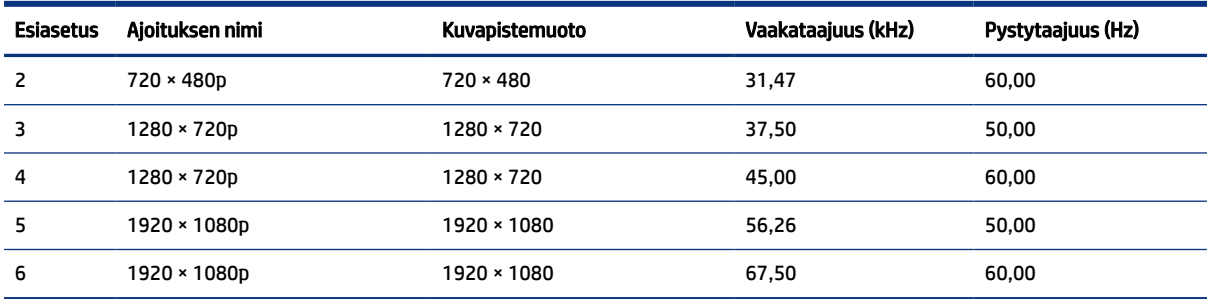

#### <span id="page-38-0"></span>Taulukko A-3 Teräväpiirtovideomuodot (jatkoa)

## Virransäästötoiminto

Tämä näyttö tukee virransäästötilaa.

Näyttö siirtyy virransäästötilaan, kun se ei vastaanota vaaka- tai pystysuuntaista synkronointisignaalia. Kun signaalien puuttuminen havaitaan, näyttö pimenee, taustavalo sammuu ja virran merkkivalo vaihtuu keltaiseksi. Virransäästötilassa näytön virrankulutus on alle 0,5 wattia. Ennen kuin näyttö palaa normaaliin käyttötilaansa, tapahtuu lyhyt lämmitysvaihe.

Lisätietoja virransäästötoiminnon (virranhallintaominaisuus) asetusten määrittämisestä on tietokoneen käyttöohjeissa.

<sup>2</sup> HUOMAUTUS: Tämä virransäästötoiminto toimii ainoastaan, jos näyttöön liitetyssä tietokoneessa on virransäästötoiminto.

Tietokoneen näytön uniajastinominaisuuksista voi myös määrittää ajankohdan, jolloin näyttö siirtyy virransäästötilaan. Kun näyttö siirtyy virransäästötilaan näytön uniajastimen mukaisesti, virran merkkivalo vilkkuu keltaisena.

# <span id="page-39-0"></span>B Esteettömyys

HP:n tavoitteena on suunnitella, tuottaa ja markkinoida tuotteita ja palveluja, jotka soveltuvat niin vammaisten kuin kaikkien muidenkin käyttöön joko itsenäisesti tai asianmukaisten kolmansien osapuolien apulaitteiden kanssa.

# HP ja esteettömyys

HP haluaa sisällyttää monimuotoisuuden, osallisuuden sekä työn ja vapaa-ajan tasapainon koko yrityksen olemukseen, ja nämä asiat heijastuvat myös kaikkeen, mitä HP tekee. HP pyrkii luomaan osallistavan ympäristön, jossa keskitytään tekniikan antamien mahdollisuuksien tarjoamiseen ihmisille ympäri maailman.

## Sopivien työkalujen löytäminen

Tekniikka auttaa ihmisiä vapauttamaan täyden potentiaalinsa. Avustava tekniikka poistaa esteitä ja auttaa ihmisiä toimimaan itsenäisesti kotona, työpaikalla ja osana yhteisöä. Avustava tekniikka auttaa laajentamaan, ylläpitämään ja parantamaan laitteiden ja tietotekniikan toimintoja.

Saat lisätietoja kohdasta [Parhaiden käyttöä helpottavien toimintojen löytäminen](#page-40-0) sivulla 36.

### HP:n sitoumus

HP on sitoutunut toimittamaan tuotteita ja palveluja, jotka ovat vammaisten henkilöiden käytettävissä. Tämä sitoumus on osa yrityksen monimuotoisuutta koskevia tavoitteita ja auttaa varmistamaan, että kaikki voivat hyötyä tekniikan eduista.

HP:n esteettömyystavoitteena on suunnitella, tuottaa ja markkinoida tuotteita ja palveluja, jotka soveltuvat niin vammaisten kuin kaikkien muidenkin käyttöön joko itsenäisesti tai asianmukaisten apulaitteiden kanssa.

Tämän tavoitteen saavuttamiseksi tässä avustavien tekniikoiden käytännössä nimetään seitsemän keskeistä päämäärää, jotka ohjaavat HP:n toimintaa. Kaikkien HP:n päälliköiden ja työntekijöiden odotetaan hyväksyvän nämä päämäärät ja tukevan niiden toteutumista rooliensa ja vastuualueidensa mukaisesti:

- Levitä tietoa esteettömyysongelmista HP:n sisällä ja tarjoa työntekijöille koulutusta, jota esteettömien tuotteiden ja palvelujen suunnittelu, tuottaminen, markkinointi ja toimittaminen edellyttää.
- Kehitä tuotteita ja palveluja varten esteettömyysohjeistuksia ja varmista, että tuotekehitysryhmät noudattavat niitä aina, kun se on kilpailullisesti, teknisesti ja taloudellisesti mahdollista.
- Auta vammaisia henkilöitä osallistumaan esteettömyysohjeistusten laatimiseen sekä tuotteiden ja palvelujen suunnitteluun ja testaamiseen.
- Dokumentoi esteettömyystoiminnot ja jaa HP:n tuotteita ja palveluja koskevia tietoja julkisesti esteettömässä muodossa.
- Luo suhteita johtaviin avustavien tekniikoiden ja ratkaisujen tarjoajiin.
- Tue sisäistä ja ulkoista tutkimus- ja kehitystyötä, joka parantaa HP:n tuotteiden ja palvelujen kannalta tärkeitä avustavia tekniikoita.
- Tue ja edesauta koko alaa koskevien esteettömyysstandardien ja -ohjeistusten kehittämistä.

## <span id="page-40-0"></span>International Association of Accessibility Professionals (IAAP)

IAAP on voittoa tuottamaton järjestö, jonka tavoitteena on edesauttaa ammattimaista esteettömyyden kehitystyötä verkostoinnin, koulutuksen ja sertifioinnin avulla. Se haluaa auttaa esteettömyyden parissa työskenteleviä ammattilaisia kehittymään ja etenemään urallaan sekä tarjota organisaatioille paremmat edellytykset esteettömyysasioiden huomioimiseen tuotteissa ja infrastruktuurissa.

HP on yksi järjestön perustajajäsenistä. Se liittyi toimintaan muiden organisaatioiden kanssa voidakseen olla avuksi esteettömyysalan kehittämisessä. Tämä sitoumus tukee HP:n esteettömyystavoitetta, jonka mukaan suunnittelemme, tuotamme ja markkinoimme tuotteita ja palveluja, joita vammaiset henkilöt voivat käyttää tehokkaasti.

IAAP vahvistaa ammattikunnan toimintaa maailmanlaajuisesti auttamalla yksityishenkilöitä, opiskelijoita ja organisaatioita tavoittamaan toisensa ja oppimaan toisiltaan. Jos haluat lisätietoja, käy sivustolla<http://www.accessibilityassociation.org>ja liity verkkoyhteisöön, tilaa uutiskirje sekä lue lisää jäsenyysvaihtoehdoista.

## Parhaiden käyttöä helpottavien toimintojen löytäminen

Kaikkien pitäisi voida kommunikoida muiden kanssa, ilmaista itseään ja saada yhteys ympäröivään maailmaan vammoista ja iästä johtuvista rajoituksista huolimatta. Olemme sitoutuneet levittämään tietoa esteettömyydestä niin HP:n sisällä kuin asiakkaidemme ja yhteistyökumppaniemme keskuudessakin.

HP:n tuotteissa on monia käyttöä helpottavia toimintoja, jotka on suunniteltu tiettyjä tarpeita varten. Näitä ovat esimerkiksi suuret ja helppolukuiset fontit ja käsille lepohetken antava puheentunnistus. Miten osaat valita oikeanlaiset käyttöä helpottavat toiminnot?

### Tarpeiden arviointi

Tekniikan avulla voit vapauttaa potentiaalisi. Avustava tekniikka poistaa esteitä ja auttaa ihmisiä toimimaan itsenäisesti kotona, työpaikalla ja osana yhteisöä. Avustava tekniikka (AT) auttaa laajentamaan, ylläpitämään ja parantamaan laitteiden ja tietotekniikan toimintoja.

Valittavissa on useita AT-tuotteita. AT-arvioinnin pitäisi auttaa sinua tutustumaan erilaisiin tuotteisiin, valitsemaan helpommin juuri sinun tilanteeseesi sopiva ratkaisu ja vastaamaan kysymyksiisi. AT-arviointeja suorittavat useiden eri alojen pätevät asiantuntijat, ja heistä monilla on lupa tai kelpoisuus toimia esimerkiksi fysioterapeuttina, toimintaterapeuttina tai logopedinä. Arviointitietoja voivat tarjota myös ihmiset, joilla ei ole virallista pätevyyttä. Kysy arvioijaltasi tämän kokemuksesta ja pätevyyksistä sekä veloitettavista maksuista, jotta voit selvittää, vastaavatko ne tarpeitasi.

### HP-tuotteiden esteettömyysominaisuudet

Näistä linkeistä saat tietoa eri HP-tuotteisiin kuuluvista helppokäyttöisyysominaisuuksista ja käyttöä helpottavista ominaisuuksista, jos ne ovat soveltuvia ja saatavilla maassasi tai alueellasi. Nämä resurssit auttavat sinua valitsemaan tilanteeseesi sopivat avustavat tekniikat ja tuotteet.

- HP Aging & Accessibility: Siirry osoitteeseen<http://www.hp.com>ja kirjoita hakuruutuun Accessibility (Esteettömyys). Valitse Office of Aging and Accessibility.
- HP-tietokoneet: Jos käytössäsi on Windows 7, Windows 8 tai Windows 10, siirry osoitteeseen <http://www.hp.com/support>ja kirjoita Windows Accessibility Options (Windowsin esteettömyysasetukset) Search our knowledge (Etsi tietämyskannastamme) -hakuruutuun. Valitse sopiva käyttöjärjestelmä tuloksista.
- HP Shopping, HP-tuotteiden oheislaitteet: Siirry osoitteeseen [http://store.hp.com,](http://store.hp.com) valitse Shop (Kauppa) ja valitse sitten Monitors (Näytöt) tai Accessories (Oheislaitteet).

<span id="page-41-0"></span>[Jos tarvitset tukea HP-tuotteesi esteettömyysominaisuuksien käyttöön, katso Yhteyden ottaminen tukeen](#page-43-0)  sivulla 39.

Linkkejä lisätukea mahdollisesti tarjoavien ulkoisten yhteistyökumppanien tai toimittajien palveluihin:

- [Microsoftin esteettömyystiedot \(Windows 7, Windows 8, Windows 10, Microsoft Office\)](http://www.microsoft.com/enable)
- [Google-tuotteiden esteettömyystiedot \(Android, Chrome, Google Apps\)](https://www.google.com/accessibility/)

# Standardit ja lainsäädäntö

Useat maat ympäri maailman säätävät asetuksia, joilla pyritään parantamaan vammaisten henkilöiden mahdollisuuksia käyttää tuotteita ja palveluita. Nämä asetukset ovat historiallisesti sovellettavissa tietoliikennetuotteisiin ja -palveluihin, tietokoneisiin ja tulostimiin, joissa on tiettyjä tietoliikenne- ja videotoisto-ominaisuuksia, sekä niihin liittyviin käyttöohjeisiin ja asiakastukeen.

## **Standardit**

Yhdysvaltain esteettömyysviranomainen U.S. Access Board laati julkisia hankintoja koskevan Federal Acquisition Regulation -säädöksen (FAR) kohdan 508 standardit voidakseen parantaa tieto- ja viestintätekniikan (Information and Communication Technology, ICT) saatavuutta henkilöille, joilla on fyysisiä, aisteihin liittyviä tai kognitiivisia vammoja.

Standardeissa määritellään erilaisia tekniikoita koskevat tekniset ehdot sekä suorituskykyyn liittyvät vaatimukset, jotka keskittyvät standardien piiriin kuuluvien tuotteiden toiminnallisuuteen. Yksittäiset ehdot koskevat ohjelmistosovelluksia ja käyttöjärjestelmiä, verkkopohjaisia tietoja ja sovelluksia, tietokoneita, televiestintätuotteita, videoita ja multimediaa sekä itsenäisesti toimivia suljettuja tuotteita.

### Mandaatti 376 – EN 301 549

Euroopan unioni loi mandaattiin 376 liittyvän EN 301 549 -standardin perustaksi verkkotyökaluille, joita viranomaiset käyttävät ICT-tuotteiden hankinnassa. Standardissa määritellään ICT-tuotteiden ja -palvelujen esteettömyyttä koskevat toimintovaatimukset ja kuvaillaan kuhunkin vaatimukseen liittyviä testaus- ja arviointimenettelyjä.

### Web Content Accessibility Guidelines (WCAG)

Web Content Accessibility Guidelines (WCAG) on osa W3C:n verkon esteettömyyteen keskittyvää Web Accessibility Initiative -hanketta (WAI). Se sisältää esteettömän verkkosisällön tekemiseen liittyviä ohjeita, joiden avulla suunnittelijat ja kehittäjät voivat ottaa paremmin huomioon henkilöt, joilla on erilaisia vammoja tai iästä johtuvia rajoituksia.

WCAG auttaa tekemään kaikenlaisista verkkosisällöistä (teksti, kuvat, ääni ja video) ja verkkosovelluksista esteettömämpiä. WCAG on tarkasti testattavissa ja helposti ymmärrettävissä ja käytettävissä, ja se auttaa verkkokehittäjiä luomaan uusia ideoita joustavammin. WCAG 2.0 on hyväksytty myös [ISO/IEC 40500:2012](http://www.iso.org/iso/iso_catalogue/catalogue_tc/catalogue_detail.htm?csnumber=58625/)  -standardiksi.

WCAG käsittelee erityisesti verkon käyttöä vaikeuttavia esteitä, joita kohtaavat ihmiset, joilla on näkö-, kuulo-, fyysisiä, kognitiivisia tai neurologisia vammoja tai iästä johtuvia rajoituksia. WCAG 2.0:ssa kuvaillaan esteettömän sisällön ominaisuudet:

● Havaittava (tämän toteutustapoja ovat esimerkiksi tekstivaihtoehtojen tarjoaminen kuvien ohella, tekstitetyt äänisisällöt, esitystavan mukautuvuus ja värikontrasti)

- <span id="page-42-0"></span>● Hallittava (huomioon tulee ottaa näppäimistön käyttömahdollisuus, värikontrasti, syötteiden ajoitus, sairaskohtausten välttäminen ja siirtymisen helppous)
- Ymmärrettävä (huomioon tulee ottaa luettavuus, ennakoitavuus ja tietojen syöttämisessä avustaminen)
- Lujatekoinen (huomioon tulee ottaa esimerkiksi yhteensopivuus avustavien tekniikoiden kanssa)

## Lainsäädäntö ja säädökset

Tietotekniikan ja tietojen esteettömyydestä on tulossa lainsäädännön kannalta jatkuvasti tärkeämpi osaalue. Nämä linkit sisältävät tietoa tärkeistä laeista, säädöksistä ja standardeista.

- [Yhdysvallat](http://www8.hp.com/us/en/hp-information/accessibility-aging/legislation-regulation.html#united-states)
- [Kanada](http://www8.hp.com/us/en/hp-information/accessibility-aging/legislation-regulation.html#canada)
- **[Eurooppa](http://www8.hp.com/us/en/hp-information/accessibility-aging/legislation-regulation.html#europe)**
- **[Australia](http://www8.hp.com/us/en/hp-information/accessibility-aging/legislation-regulation.html#australia)**

# Hyödyllisiä esteettömyyteen liittyviä resursseja ja linkkejä

Nämä organisaatiot, laitokset ja resurssit voivat olla hyviä tietolähteitä vammaisuudesta ja iästä johtuvia rajoitteita koskien.

## Organisaatiot

Seuraavat organisaatiot lukeutuvat organisaatioihin, jotka antavat tietoa vammaisuudesta ja iästä johtuvista rajoituksista.

- American Association of People with Disabilities (AAPD)
- The Association of Assistive Technology Act Programs (ATAP)
- Hearing Loss Association of America (HLAA)
- Information Technology Technical Assistance and Training Center (ITTATC)
- Lighthouse International
- National Association of the Deaf
- National Federation of the Blind
- Rehabilitation Engineering & Assistive Technology Society of North America (RESNA)
- Telecommunications for the Deaf and Hard of Hearing, Inc. (TDI)
- W3C:n Web Accessibility Initiative -hanke (WAI)

## Oppilaitokset

Monet oppilaitokset, mukaan lukien tässä mainitut, antavat tietoja vammaisuudesta ja iästä johtuvista rajoitteista.

**EV** HUOMAUTUS: Tämä ei ole täydellinen luettelo. Organisaatiot on merkitty luetteloon vain tiedottamistarkoitusta varten. HP ei ole vastuussa tiedoista tai kontakteista, joita Internetissä on saatavilla. Maininta tällä sivulla ei ilmaise HP:n hyväksyntää.

- <span id="page-43-0"></span>Kalifornian osavaltionyliopisto, Northridge, Center on Disabilities (CSUN)
- Wisconsinin yliopisto Madison, Trace Center
- Minnesotan yliopisto, Computer Accommodations Program

## Muita esteettömyyteen liittyviä resursseja

Monet resurssit, mukaan lukien nämä esimerkit, sisältävät tietoja vammaisuudesta ja iästä johtuvista rajoitteista.

- ADA (Americans with Disabilities Act) Technical Assistance Program
- Kansainvälisen työjärjestön (ILO) Global Business and Disability -verkosto
- **EnableMart**
- Euroopan vammaisfoorumi
- **Job Accommodation Network**
- **Microsoft Enable**

## HP-linkit

Nämä HP:n erityiset linkit sisältävät tietoja, jotka koskevat vammaisuudesta ja iästä johtuvia rajoitteita.

[HP:n turvallisen ja mukavan työympäristön opas](http://www8.hp.com/us/en/hp-information/ergo/index.html)

[HP:n julkisen sektorin myyntitoiminnot](https://government.hp.com/)

# Yhteyden ottaminen tukeen

HP tarjoaa teknistä tukea ja apua vammaisten asiakkaiden esteettömyystoimintoihin.

```
EX HUOMAUTUS: Tukea on saatavilla vain englanniksi.
```
- Kuurot tai kuulovammaiset asiakkaat, joilla on kysyttävää HP-tuotteiden teknisestä tuesta tai esteettömyydestä:
	- Soita TRS:n, VRS:n tai WebCapTelin avulla numeroon (877) 656 7058. Palvelu on saatavilla maanantaista perjantaihin kello 06–21 (Mountain Time).
- Asiakkaat, joilla on muita vammoja tai iästä johtuvia rajoituksia ja joilla on kysyttävää HP-tuotteiden teknisestä tuesta tai esteettömyydestä, voivat valita jonkin seuraavista vaihtoehdoista:
	- Soita numeroon (888) 259 5707. Palvelu on saatavilla maanantaista perjantaihin kello 06–21 (Mountain Time).
	- [Täytä ja lähetä yhteydenottolomakkeemme, joka on suunnattu vammaisille sekä henkilöille, joilla on](https://h41268.www4.hp.com/live/index.aspx?qid=11387)  iästä johtuvia rajoituksia.

# <span id="page-44-0"></span>Hakemisto

## A

aloitusopas [1](#page-5-0) asiakastuki, esteettömyys [39](#page-43-0) AT (avustava tekniikka) tarkoitus [35](#page-39-0) AT (käyttöä helpottavat toiminnot) löytäminen [36](#page-40-0) automaattinen säätö (analoginen tulo) [26](#page-30-0) avustava tekniikka (AT) tarkoitus [35](#page-39-0)

### D

DisplayPort-liitin [5](#page-9-0)

### E

edessä olevat osat [4](#page-8-0) esteettömyys [35,](#page-39-0) [36,](#page-40-0) [38,](#page-42-0) [39](#page-43-0) esteettömyystarpeiden arviointi [36](#page-40-0)

### H

HDMI-portti [5](#page-9-0) HP-resurssit [2](#page-6-0) HP:n avustavien tekniikoiden käytäntö [35](#page-39-0) HP:n tuki [2](#page-6-0)

### I

International Association of Accessibility Professionals [36](#page-40-0)

### K

Kohdan 508 esteettömyysstandardit [37](#page-41-0) kuvan suorituskyvyn optimointi (analoginen tulo) [26,](#page-30-0) [28](#page-32-0) käyttöä helpottavat toiminnot (AT) löytäminen [36](#page-40-0)

### L

liittimet DisplayPort [5](#page-9-0) mini DisplayPort [5](#page-9-0) virta [5](#page-9-0)

liitännät äänilähtö (kuulokkeet) [5](#page-9-0)

### M

malli tekniset tiedot [32](#page-36-0) mallin tekniset tiedot [32](#page-36-0)

### O

osat etupuoli [4](#page-8-0) takana olevat [5](#page-9-0) OSD-painike [4](#page-8-0)

### P

portit HDMI [5](#page-9-0) USB Type-C [5](#page-9-0)

### R

resurssit, esteettömyys [38](#page-42-0)

### S

sarjanumero [5](#page-9-0) standardit ja lainsäädäntö, esteettömyys [37](#page-41-0)

### T

takana olevat osat [5](#page-9-0) tarra [5](#page-9-0) tekninen tuki [2](#page-6-0) tuki [2](#page-6-0) tuotenumero [5](#page-9-0) tuotetarra [5](#page-9-0) turvallisuusohjeet [1](#page-5-0) tutustuminen näyttöön [2](#page-6-0)

### U

USB Type-C -portti [5](#page-9-0)

### V

vaara [1](#page-5-0) valikkopainike [4](#page-8-0) virtaliitin [5](#page-9-0)

### Y

yhteyden ottaminen tekniseen tukeen [2](#page-6-0)

### Ä

äänilähdön (kuulokkeiden) liitäntä [5](#page-9-0)